# 3GS System

### version 5

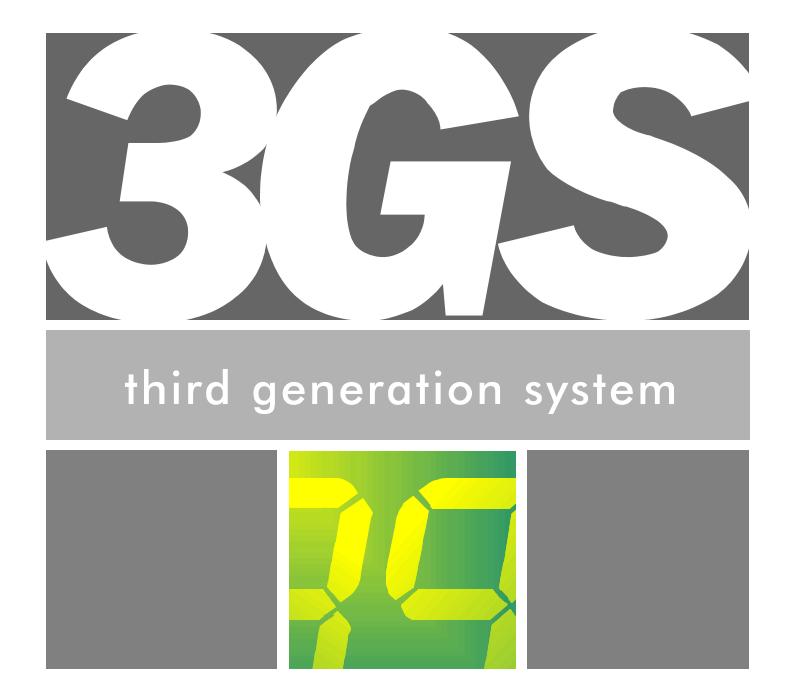

# **User Guide**

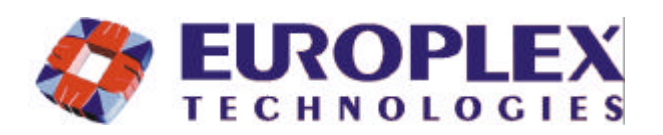

### **EUROPLEX TECHNOLOGIES**.

Company Web Site address: www.europlex.com

### **Europlex Technologies [Ireland] Ltd.**

Clonshaugh Industrial Estate, Clonshaugh, Dublin 17, Ireland.

Tel: +353 - 1 - 8485111 Fax: +353 - 1 - 8485161 e-mail: info@europlex.ie

**Europlex Technologies [USA] Ltd.**

Suite 106, 1700 Enterprise Way, SE Marietta, GA 30067, USA

Tel: 770 - 426 - 9787. Fax 770 - 426 - 9790

e-mail: sales@europlex.com

### **Europlex Technologies [UK] Ltd.**

Unit 11, Malmesbury Business Park, Malmesbury SN16 9JU, Wiltshire, England. Tel: 01666 825430 Fax: 01666 824423 e-mail: europlex\_uk@msn.com

### **Europlex Technologies [Canada] Inc.**

Unit 6, 70 Dynamic Drive, Scarborough, Ontario, M1V 2N2, Canada.

e-mail: aplex@interlog.com

### **WARNING**

While this system is an advanced design integrated security system, it does not offer guaranteed protection against burglary, fire or other emergency. Any alarm system, whether commercial or domestic, is subject to compromise or failure to warn for a variety of reasons.

Therefore, good installation practices, thorough testing and regular maintenance by the installing company and frequent testing by the user are essential to ensure continuous satisfactory operation of the system. It is recommended that the installation company offer a maintenance program and instruct the user with the correct procedure for use and testing of the system.

### **Copyright**

Europlex Technologies [Ireland] Ltd (hereby referred to as Europlex) 1999. All rights reserved. No part of this publication may be reproduced, transmitted, stored in a retrieval system, or translated into any language or computer language in any form or by any means electronic, mechanical, magnetic, optical, chemical, manual or otherwise without the prior written permission of Europlex.

### **Disclaimer**

Europlex make no representations or warranties with respect to the contents hereof and specifically disclaim any implied warranties of merchantability or fitness for any particular purpose. Further Europlex reserve the right to revise this publication and to make changes from time to time in the contents hereof without the obligation of Europlex to notify any person of any such revision.

3GS Version 5.00: *3GS User Guide* - Issue 01 - 1999. Manual Code 6086. June 1999.

### **Contents**

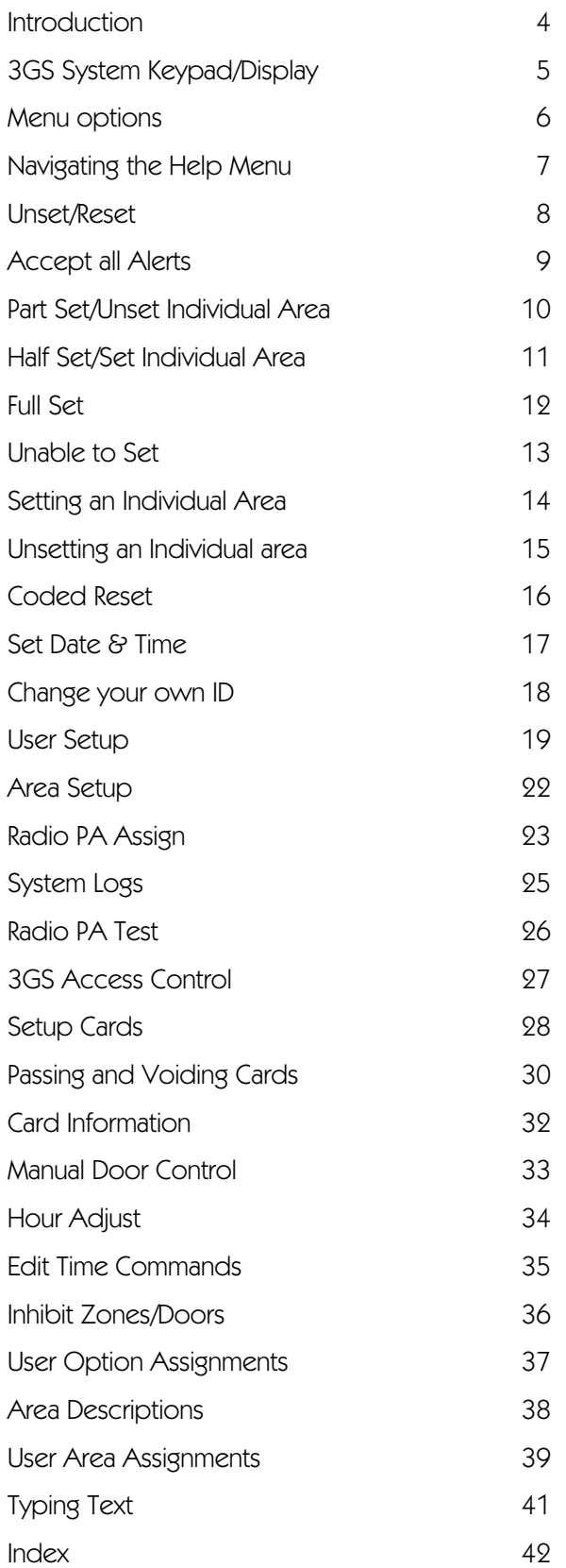

 $\Box$ ပ္က ب<br>ب G  $\Xi^ \bullet$ 

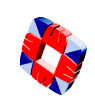

### Introduction

This manual is intended as a quick reference User Guide for the 3GS System.

### **User Menu**

The User Menu, by which the user programs the system, is accessed via the keypad by keying in your User Code plus the option key Help:

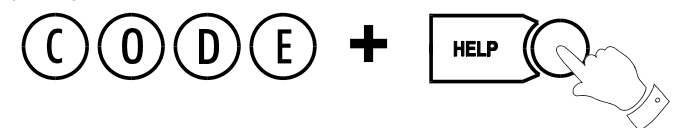

This will allow you to choose one of the menu options available.

### **Display**

The 3GS system has a two line by 24 character LCD display e.g.

When you are navigating through the Help menu:

- The first line shows the option
- The second line shows how to directly select the option without using the Help function.

### **Alert Messages**

When in normal operation, the system will display the day, date and time on the first line of the display. The second line will flash any recent system events or information (such as a fault with one of the fuses or battery, or an alarm condition).

If the condition continues, e.g. Battery Problem, the message displays steadily instead of flashing. This message will continue to display until you remove the message (See Accept All Alerts on page 9).

If the system is in Full Set mode (see Full Set on page 12), the message will display steadily and the buzzer will also sound.

Pressing the  $\left(\bigstar\right)$  key will give information on the areas/zones affected.

These messages can be removed from the display (and the buzzer silenced) using the Alert Accept procedure (described on page 9).

### **Keypad Private Mode**

The 3GS is designed to allow only one user at a time to operate the system.

If the display shows: SYSTEM BUSY when you attempt to use the keypad, this means that a

UNSET / RESET? code + unset

user is operating the system at another keypad. Wait until the system is free before attempting to use the keypad again.

### **Year 2000**

All 3GS systems are Year 2000-compliant.

### **Alarm Duress Code**

3GS has an in-built Alarm Duress Code feature, which allow you to trigger a silent Duress alarm by simply keying in the first 3 digits of your code, and then the fourth digit plus 1. For example, if your code is 1234, then by keying in 1235 you will trigger a Duress alarm, which will not display on the panel and will not sound an alarm, but will send a trigger directly to your central security station.

### 3GS System Keypad/Display

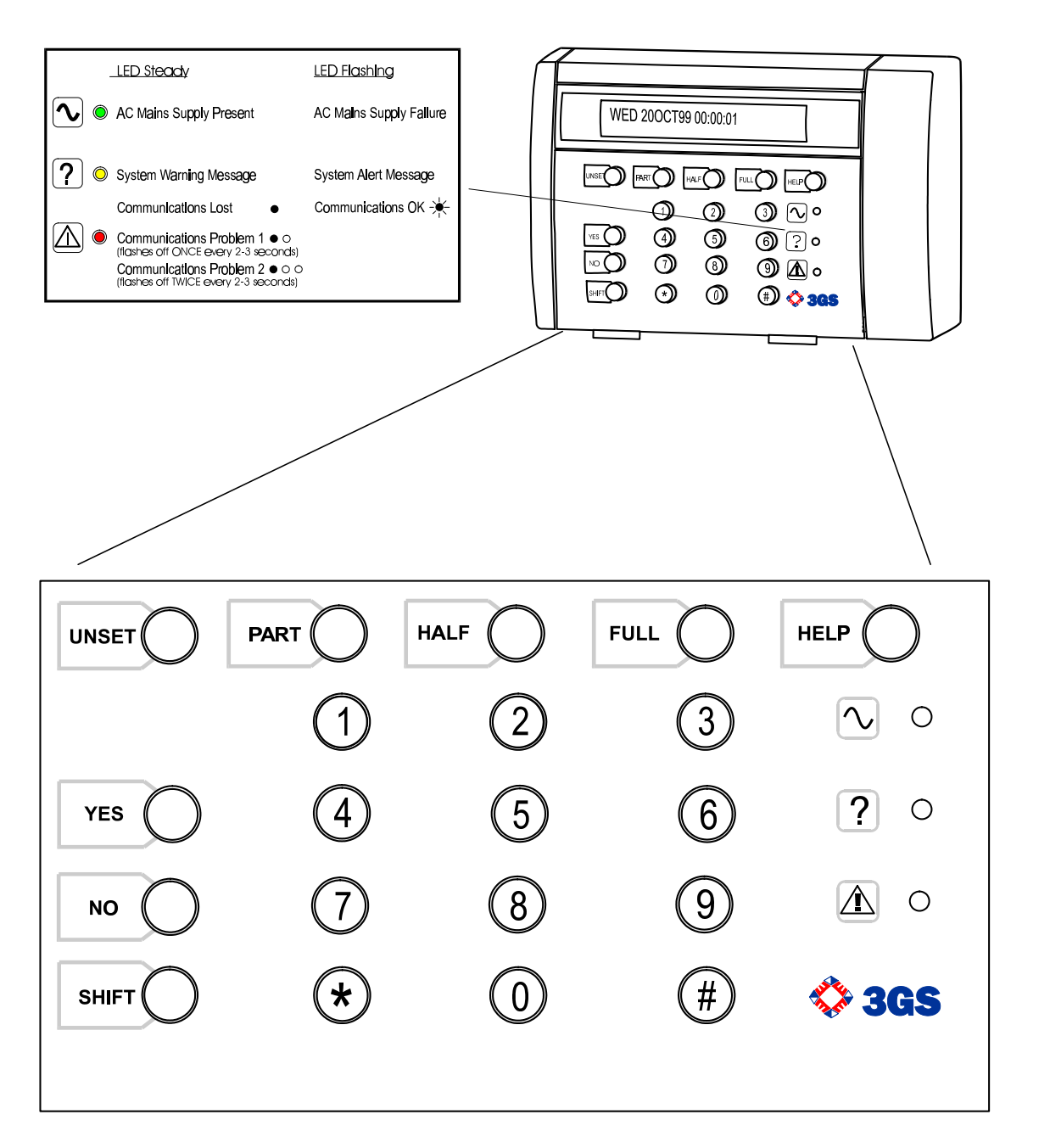

Us er ပ  $\Xi^$ e

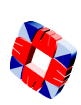

The system is programmed using the Help menu options:

In sequence, you can use these menus to :

- Disarm the system and reset all warning devices
- Remove system display messages and silence the buzzer
- Part set the system/Unset an area
- Half set the system/Set an area
- Full set the system
- Reset the system following an alarm
- Set the system date and time
- Change existing user codes
- Set up new users
- Set up a new area system
- View system log
- Adjust the system for summer / winter hour change (daylight saving time)
- Isolate a troublesome zone that is, for example, preventing the system from arming

All of these options are accessed by entering your CODE followed by the HELP key.

Your installer will have configured your own unique CODE, which will allow you to display and scroll through the options available to you.

An option is selected by pressing the **YES** key

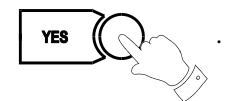

Use the **UNSET** key to move to the next option

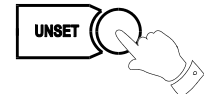

Use the **PART** key to move back

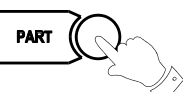

To exit without selecting an option, use the **NO** key

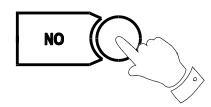

#### ✍ **Only options which have been assigned to a user are displayed. The Master user will have all options.**

Once the help routine is entered a selection must be made within 90 seconds, otherwise the system will exit from this menu.

### $\triangle$  The hash button  $\left(\# \right)$  acts as an ENTER key for the keypad.

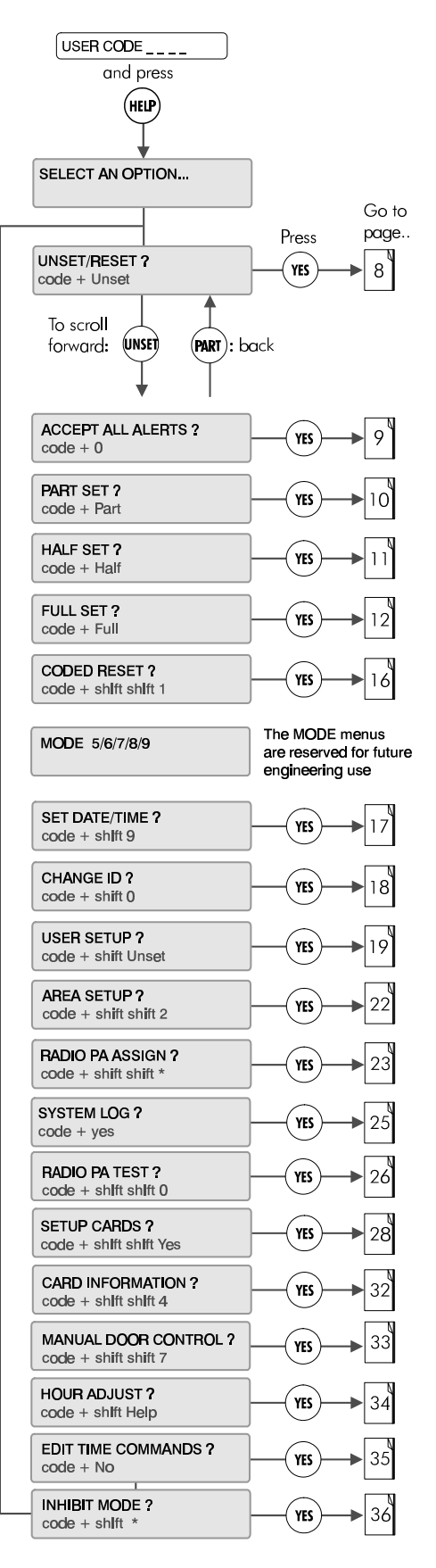

### Navigating the Help

To navigate the Help menu options use the UNSET, PART, YES, NO,  $(H)$  keys.

Their functions are explained below.

#### **Help Menu**

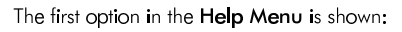

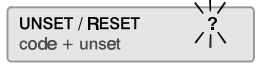

The following keys are used for help menu navigation and selection:

(UNSET) To move forward through menu options.

(PART) To move back through menu options.

- $(m)$  To select an option.
- To exit the menu.  $(\overline{\mathsf{N0}})$

#### **Moving through Options**

After changing a number, press  $(\#)$  to move forward.

When viewing options that do not require input:

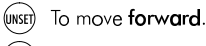

To move back. (PART)

#### **Answering a question**

On the following display, the flashing "?" implies that the system is waiting for an answer:

Full Set

Press  $(v_{ES})$  or  $(w)$  as required Pressing any key other than (YES) will be interpreted as NO.

#### Yes / No Options

If an option is presented with YES or NO displayed underneath, select as follows:

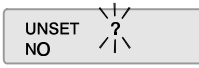

 $(m)$  To select Yes.

 $(w)$  To select No.

The system will automatically move to the next option. When complete press  $(\#)$  to accept all data input.

#### **Entering Numbers**

There are two methods of entering numbers. Both methods can be used as is shown for the "Set Minute" example below. A flashing digit will prompt entry:

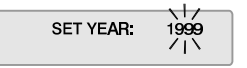

#### Key in digits directly

The more direct method is to key in the digits as shown,

E.g. :  $\binom{2}{1}$  o followed by  $\left(\frac{1}{2}\right)$ 

If you make a mistake (before pressing  $#$ ) :

Correction can be carried out using :  $(*)$  to move back and

(YES) to move forward.

Then re-enter the correct digits followed by:  $\left(\begin{matrix} \overline{\#} \end{matrix}\right)$ 

#### Three way display options

Certain displays will present three flashing sub-options. Suboption selection is determined by position on the display:

Option  $left =$  UNSET key on the extreme left. Option right = HELP key on the extreme right. Option  $centre = HALF$ key in the centre.

The options shown below display when you select 'Setup Cards ?':

#### CARDS-OPTIONS-PASS/VOID

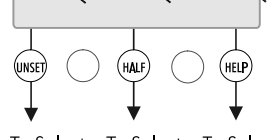

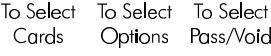

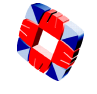

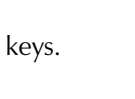

### Unset/Reset

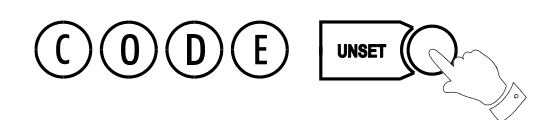

### **Unsetting the System**

Select the **Unset/Reset** option to disarm the system when you enter the premises, or to cancel alarms, bells etc. after an alarm activation.

This will put the 3GS into Unset mode (i.e. normal daytime operation). The system alarm outputs (buzzers etc.) which had been activated are reset to normal.

### **After an Alarm Activation**

After an alarm activation proceed directly to the control panel enter the code and press Unset.

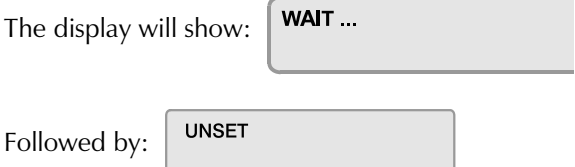

followed by the cause of the alarm, i.e. which zone has been opened.

### **Example:**

Alarm alert message:

Wed 30 JUL 98 09:00:23 \*\*\*\*\*\*\*\*ALARM\*\*\*\*\*\*\*

Zone alert message:

Wed 30 JUL 98 09:00:23 OFFICE DOOR

These messages will be flashing.

To clear flashing (Alert) messages follow "Accept All Alerts" on page 9.

Enter the premises via the correct entry route. The entry buzzer will sound.

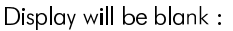

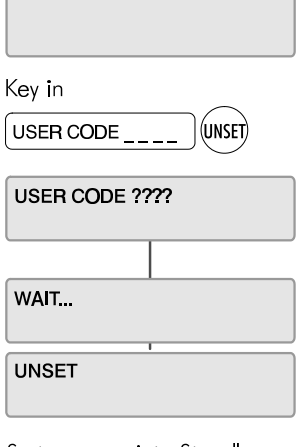

System goes into Standby mode and display shows:

FRI 01OCT99 15:15:20

### Accept all Alerts

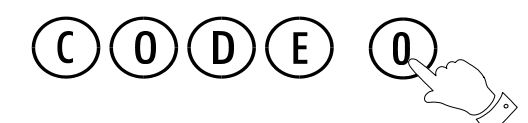

Alert messages are **flashing** messages displayed to alert the user that a particular condition exists/existed on the system.

Accepting the alert will remove the message and silence the buzzer. When the Alert accept option is selected, all alert messages which are currently displayed are accepted (removed).

If the condition that caused the alert message still exists, a steady warning message will remain on the display until the condition indicated no longer exists.

ALERT ACCEPT is logged along with the identity of the user.

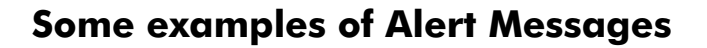

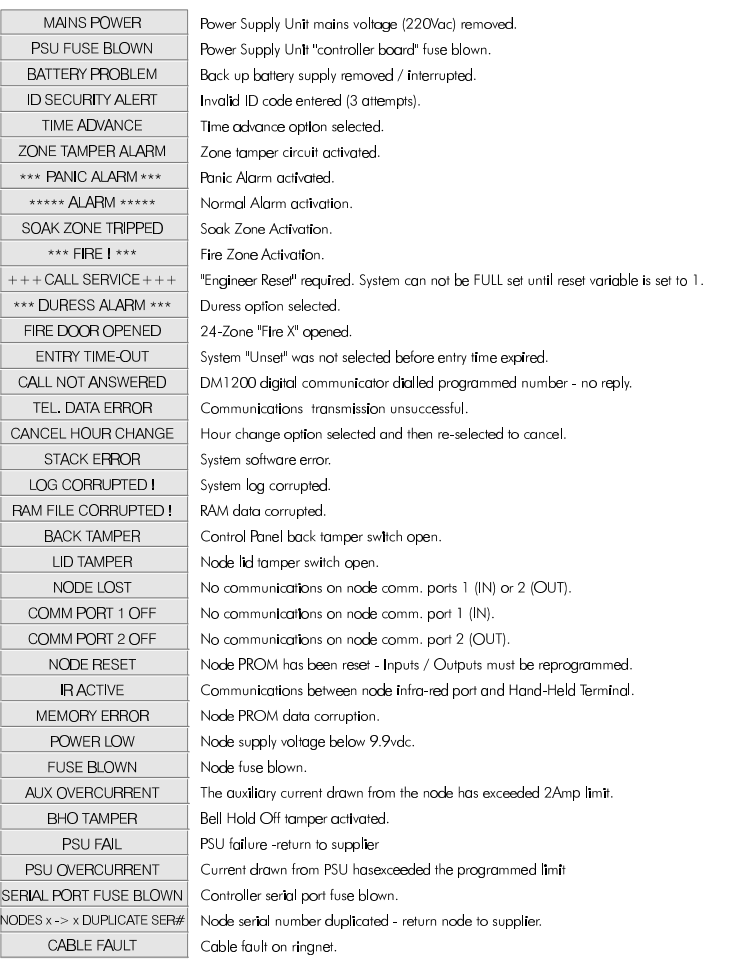

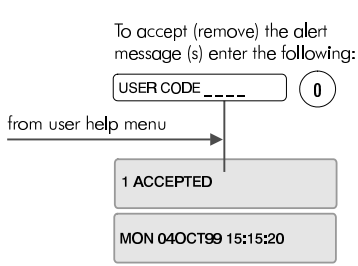

Any number of alert messages may be accepted using this method, eg:

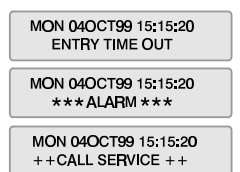

USER CODE  $(\, \mathrm{I} \, )$ 

3 ACCEPTED MON 04OCT99 15:15:20

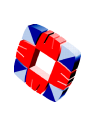

### Part Set/Unset Individual Area (see also page 15)

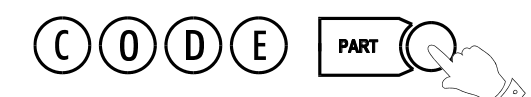

Your system will be set up as either:

- a standard alarm system with one alarm area, or
- a multi-area system, with up to 32 separate alarm areas within one.

A standard alarm system is set using the **Part**, **Half**, and **Full** procedures.

The **Part** and **Half** options are used to unset and set individual areas within the multi-area system.

### **Part Set**

With a standard alarm system, you can isolate particular areas of the premises and set these areas independently of the rest of the system.

**Part Set** allows you to protect the perimeter of a premises while allowing free movement through the exit and access area (e.g. from door, hall).

This would typically apply to the day or evening operation of the system when people are on the premises and using the common exit. There is free access to the areas being used while the rest of the building is armed.

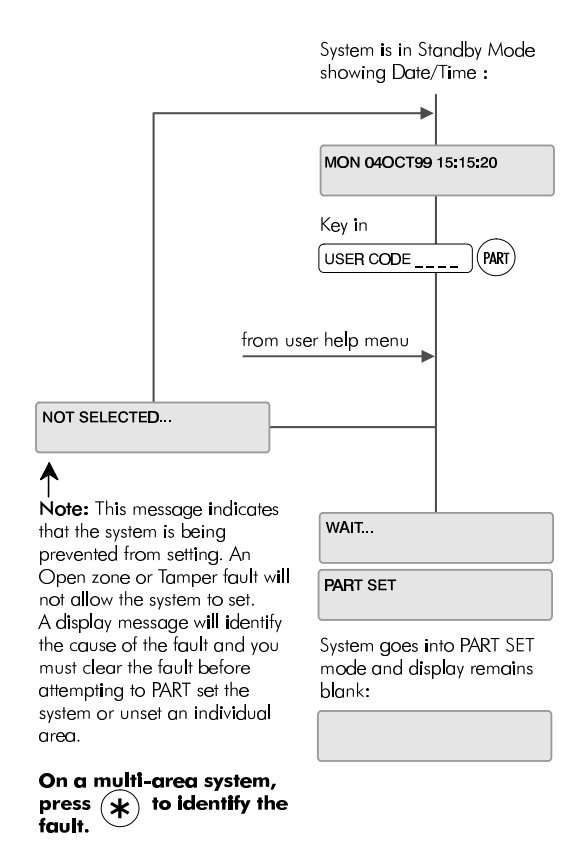

There are no entry or exit times associated with this mode and protection is applied instantly.

The display remains blank and will only change to show alert and warning messages.

If selected while entering the building while the entry timer is running, the entry mode is cancelled and the buzzer is silenced.

- If selected by mistake refer to "Unset/Reset" on page 8.
- If unable to set refer to "Unable to Set" on page 13.

### Half Set/Set Individual Area (see also page 14)

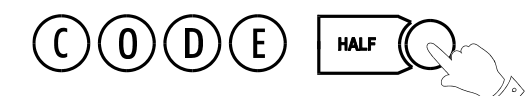

**HALF Set** is used to provide full perimeter protection (including exits) when people are on the premises and all exits are locked, i.e. late working operation.

This mode immediately arms the perimeter and the Exit zones, i.e. no exit timer applies.

If selected when entering the building, the entry mode is cancelled and the buzzer is silenced.

- If selected by mistake refer to "Unset/Reset" on page 8.
- If unable to set refer to "Unable to Set" on page 13.

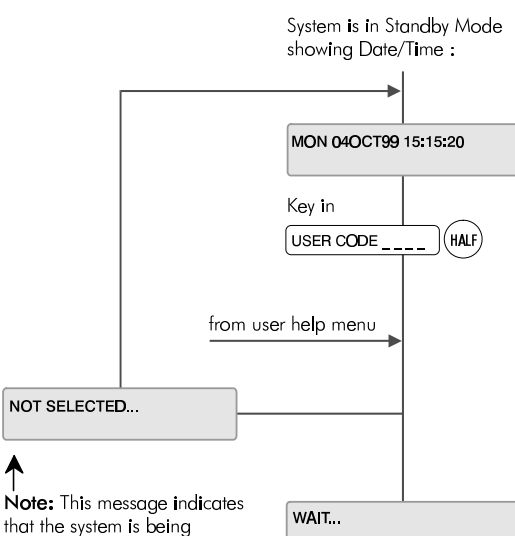

that the system is being prevented from setting. An<br>Open zone or Tamper fault will not allow the system to set. A display message will identify the cause of the fault and you must clear the fault before attempting to HALF set the system or set the individual area

System goes into HALF SET mode and display remains blank:

**HALF SET** 

On a multi-area system, press  $\left(\bigstar\right)$  to identify the<br>fault.

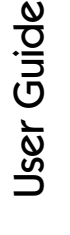

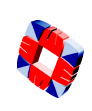

### Full Set

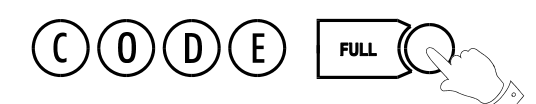

This option will set the entire system. Ensure that all zones (doors, windows, etc.) which are not on the exit/entry route are closed.

### **Exit Sequence**

Enter your user code and press FULL. Leave via the exit route. The buzzer will stop at the end of the exit time and the system will fully set.

The buzzer will sound during the exit routine. At the end of the exit time, if all zones are closed, the buzzer will stop. The system will then become Fully Set if :

- 1. the exit time expires, or
- 2. the 'exit terminator' button is pressed.

If a zone is still open, the system will wait indefinitely for a clear condition, then set when the zone is closed.

During the exit period the buzzer will sound with one of two possible tones, a long beep indicates that all zones are closed and that the system will set correctly when the exit time expires; a short beep indicates that one or more zones are open and the system will not SET until all these zones have closed.

### **Multi-Area system configuration**

In a multi-area system, Full Set has the effect of setting **all** areas plus the Common Area.

### **Alarm on exit**

If the user strays from the exit route a local alarm will be generated, tripping internal/external bells.

### **Action to take:**

- Return to control panel;
- Select 'UNSET' (see "After an Alarm Activation" on page 8).
- Remove alert messages (see "Accept All Alerts" on page 9).
- Reselect "Full Set" and exit the premises.

### **Entry Sequence**

When you enter the building, the system will be Fully Set. The entry buzzer sounds and the entry timer begins. This gives you a specific number of seconds in which to go to the keypad and Unset the system. Otherwise a full alarm is generated along with the alert message "CODE ENTRY TIMEOUT". In this case repeat the Unset procedure to silence the alarm.

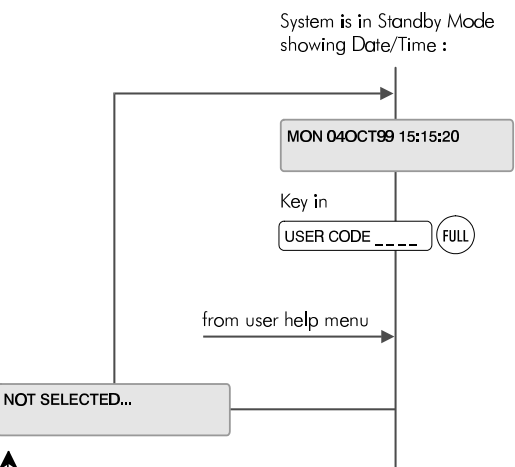

WAIT.

Note: This message indicates that the system is being prevented from setting. An Open zone or Tamper fault will not allow the system to set

A display message will identify the cause of the fault and you must clear the fault before attempting to FULL set the system again

On a multi-area system,  $\mathsf{press}(\mathcal{K})$  to identify the fault.

**FULL SET** Exit buzzer sounds and

system goes into FULL SET mode and display remains blank:

The user should now exit the premises via the prescribed exit route. The exit buzzer will continue to sound until exit time expires (at which stage the system Sets).

To abort FULL set

To abort a Full set during the exit routine return to the keypad and proceed as follows:

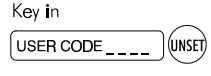

**WAIT UNSET** 

System goes into Standby mode and display shows:

MON 04OCT99 15:15:20

### Unable to Set

If attempts to Part, Half, Area or Full Set the system fail, the system buzzer briefly sounds and the display briefly shows:

**NOT SELECTED** 

This is normally due to an zone or door being open away from the exit route.

✍ **The system will display which zones are open. In an multi-area system, the display does**  not indicate which zones are open until you press the  $\left(\bigstar\right)$  key.

For example:

WED 30OCT99 17:45:00 OFFICE DOOR

### **Action to take:**

- Go to the Area concerned and close the zone(s).
- Return to the keypad and reselect the required 'set' mode.
- Leave via the exit route.

The system buzzer will stop when:

- 1. The Exit time expires or
- 2. When the 'exit terminator' button is pressed (if fitted).

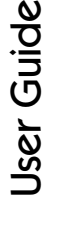

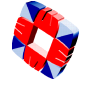

### Setting an Individual Area

In an Multi-Area system, the whole premises may be divided into up to 32 separate alarm areas, which can be set and unset independently of each other.

✍ **Please ensure that the Master User has given you the Part/Area Unset and Half/Area Set options, and that the areas have been assigned to you. See User Setup on page 19, and Area Setup on page 22.**

### **Setting an area**

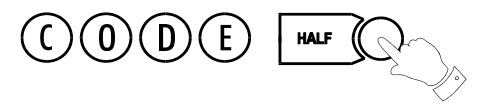

The installer or Master User will tell you which areas have been assigned to you, and you will be able to set/ unset these areas only.

To set an area, key in your Code plus HALF.

The display will prompt you to set the area you are now leaving

SET AREA 1 ? **PRODUCTION AREA** 

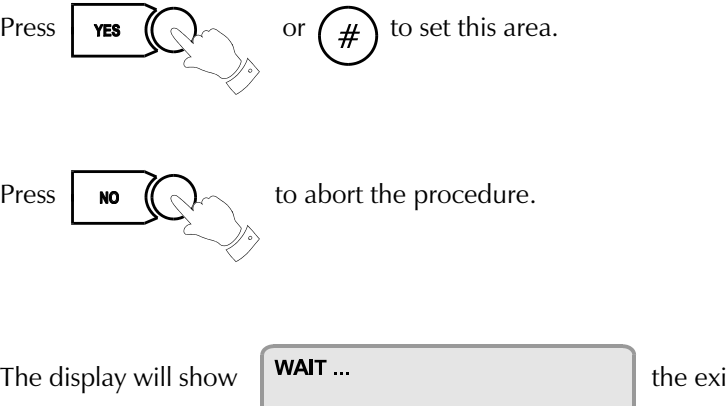

It buzzer begins and you can now leave the

area.

### **Multi-Area Setting**

Please consult your installer on setting more than one area.

### Unsetting an Individual area

### **Unsetting an area**

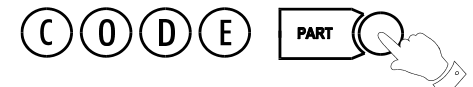

Unsetting areas is similar to setting areas, except that the PART key is used. You will be able to unset only those areas that have been assigned to you.

Key in your Code plus PART.

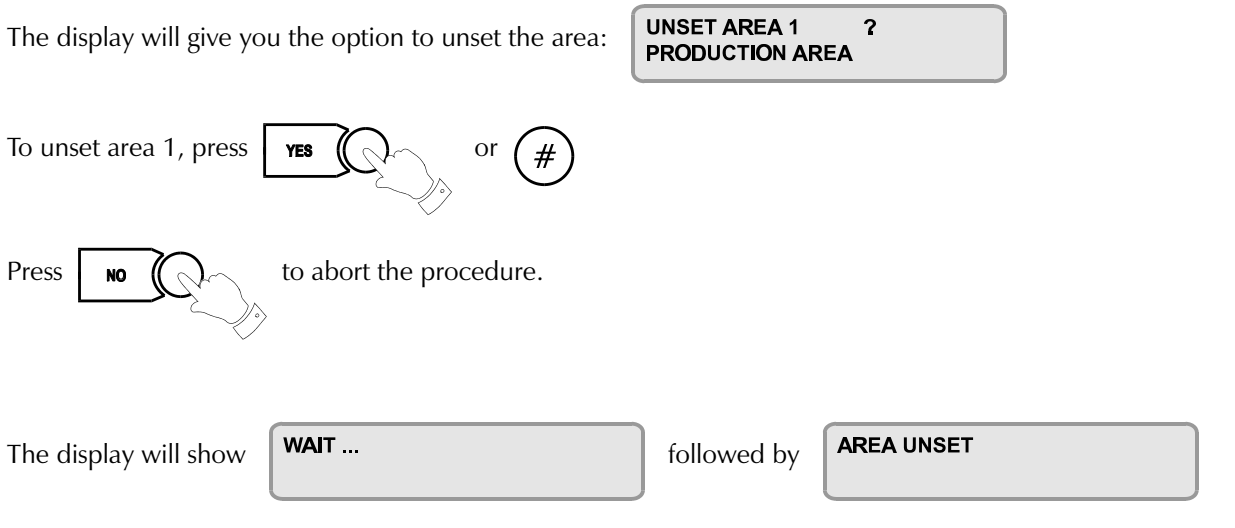

✍ **Please ensure that the Master User has given you the Part/Area Unset and Half/Area Set options, and that the areas have been assigned to you. See User Setup on page 19, and Area Setup on page 22.**

### **Areas and Full Set**

The Full Set option (see page 12) operates in an multi-area system in the same way as in a standard alarm system. Keying in your code plus FULL will arm all areas and begin the exit timer.

✍ **To Full Set the system (all areas) you must be assigned the option by the Master User.** 

### **Common Area**

The Multi-Area system consists of up to 32 Alarm areas plus a Common Area (usually the entrance/exit lobby or front door).

The Common Area sets and unsets automatically:

- When all the other areas are set, the Common Area automatically sets.
- When one area is unset, the Common Area automatically unsets.

User

ပ  $\Xi^$ e

### Coded Reset

Under normal conditions, the system can only be re-armed after an alarm activation by a service/installation company visit.

The display will show a CALL SERVICE message and the user will not be able to re-arm the system.

When enabled, the Coded Reset option allows you to re-arm the system, avoiding the need to call an installer to the site.

When you have acknowledged an alarm, the keypad will continue to display the message:

#### +++ CALL SERVICE +++

If you attempt to re-arm the system, the keypad will beep, and then briefly display the message:

**NOT SELECTED** 

You should now contact the Security Control Station for a release code. If the Security Control Station is unable to give you a release code, contact your installer.

### **User Reset Procedure**

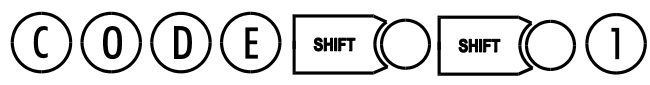

Select Coded Reset.

The display will show a random 4-digit number.

Contact the Control Security Station with this random number.

The Central Station operator then converts this number to a 4-digit return code acceptable to the system.

When you receive your return code from the Central Station operator, return to the keypad, and press the

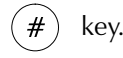

The display will prompt you to enter the return code:

**ENTER CODE**  $\mathbf 0$ RANDOM CODE IS 2456

+++ INVALID ENTRY +++ Key it in at the prompt. If the code is incorrect, the display will show:

**CODE ACCEPTED** When you have keyed in the correct code, the display will show:

You can now re-arm the system by selecting Full Set (see page 12).

### ✍ **All users who have the FULL SET option will automatically be assigned the Coded Reset option. See User Setup on page 19.**

**CODED RESET** 

RANDOM CODE IS 2456

### Set Date & Time

 $\overline{9}$ 0 D E **SHIFT** 

The time is set in 24-hour clock notation.

To adjust the time for the Summer/ Winter hour change (Daylight Saving Time), see the "Hour Adjust" option in the User Options.

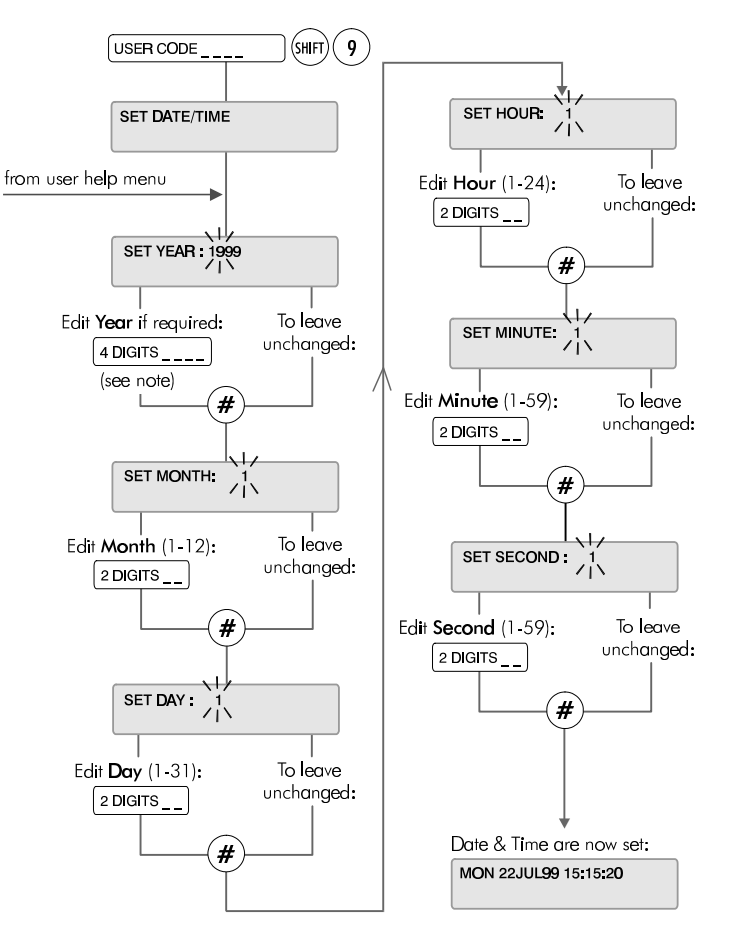

Note: There are two methods of editing the display digits:

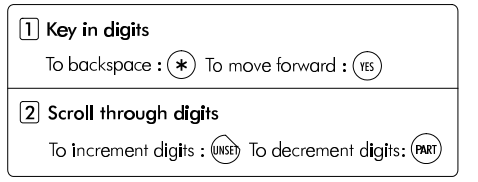

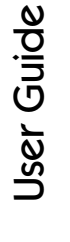

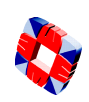

### Change your own ID

#### E U **SHIFT**

This option allows the user to change the ID code normally assigned to them by the Master User.

When the option is selected, the user is prompted to enter a new 4-digit code. To avoid duplicate codes, a second choice of code is requested.

Once both codes have been entered the system will either reject or accept the user's choice. If rejected the user must repeat the procedure and enter two new codes. If accepted, the system will assign one of them (chosen at random) and will indicate which code is to be used.

This option is cancelled after use so **each user has only one opportunity** to change their own code. The Master user may, of course, grant the option again if required. Once chosen the code is completely private.

Remember the two codes you have entered! The one chosen by the system as your new code will be indicated by either '1' or  $'2'$ .

Once changed, test your code to ensure that the system has accepted it. In not, consult your Master User or installer.

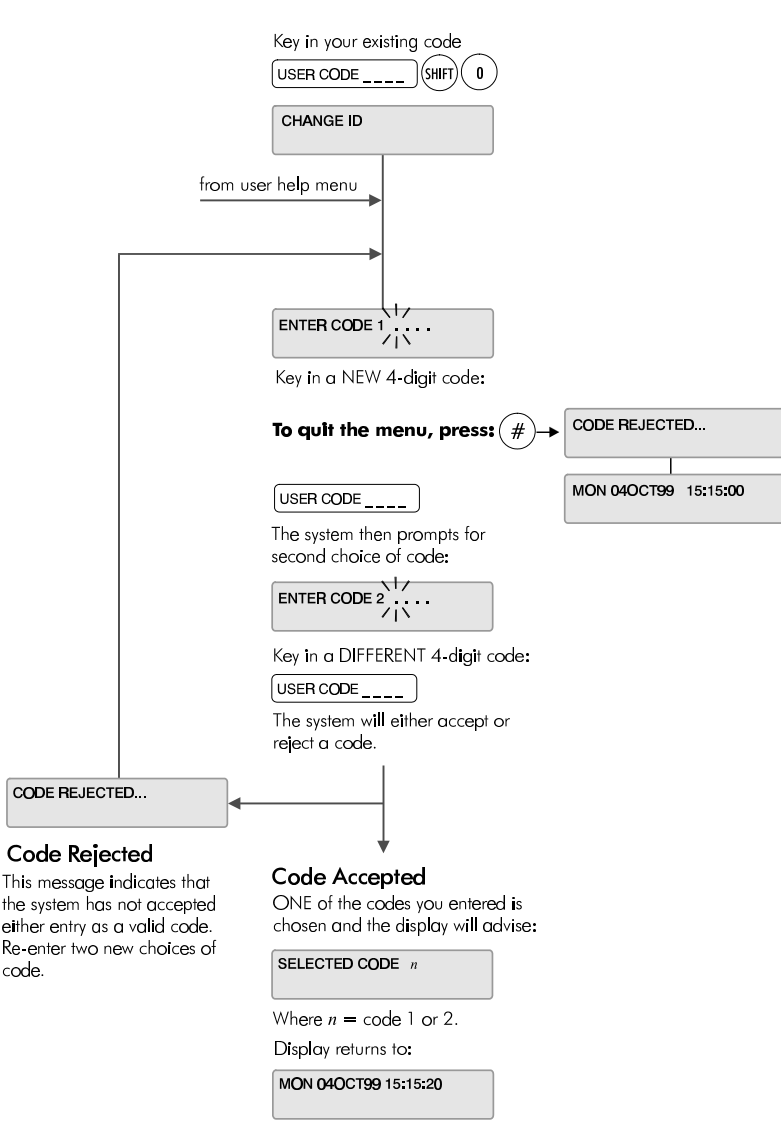

Your new code is now your valid code.

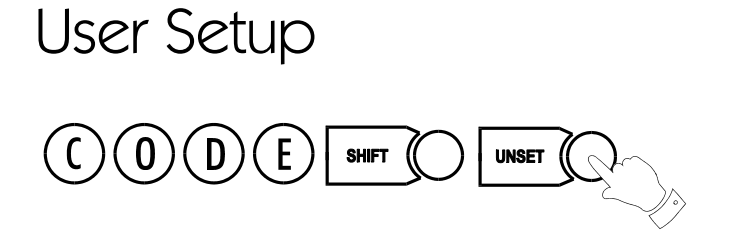

This menu is used to set up new users on the system, entering their names and assigning ID codes and options.

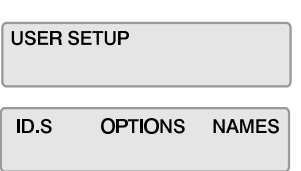

### **Changing User ID Codes**

This option allows the Master User (user 2) to change individual ID codes for all other system users (3 - 126).

#### ✍ **User ID codes must be 4 digits in length.**

The new ID code is accepted and functioning as soon as you enter it.

Press  $\parallel$  **NO**  $\parallel \Diamond$  at the user number prompt to exit the ID

codes menu when finished.

You should now give the user the required options.

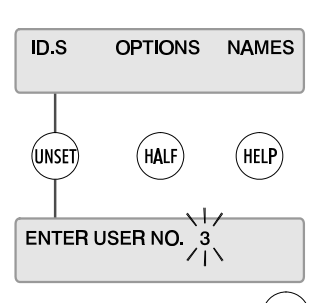

To select this user, press:  $#$ Alternatively key in user number or scroll through users using UNSET key.

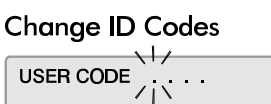

Enter new user code, ie:

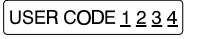

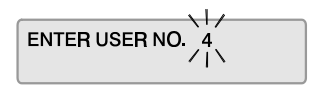

Userပ  $\Xi^$ e

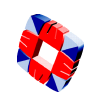

### **Changing User Options:**

The Master User can assign the following menu options to all users. Some options are linked to other functions, so that assigning an option to a user may automatically give the user other options as well.

- Unset/Reset (also Accept All Alerts)
- Part Set / Area Unset
- Half Set / Area Set
- Full Set (also Coded Reset)
- Set Date/Time
- Change ID
- User Setup (also Setup Areas and Radio PA Assign)
- System Log (also Test Radio PA, Setup Cards, Card Information and Manual Door Control)
- **Hour Adjust**
- **Edit Time Commands**
- Inhibit Mode

Any user can be assigned some or all of these options. The Master User has all of these options by default.

- ✍ **By default, User 1 is the installer and User 2 is the Master User.**
- ✍ **The User Options menu also features Mode 5/6/7/8/9 options. These options are for installer use only and cannot be accessed.**

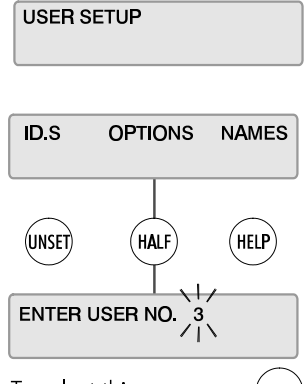

To select this user, press: (ENTER)

Alternatively key in user number or scroll through users using UNSET key.

#### **Assign Options**

Options that are available to a user may assigned as follows:

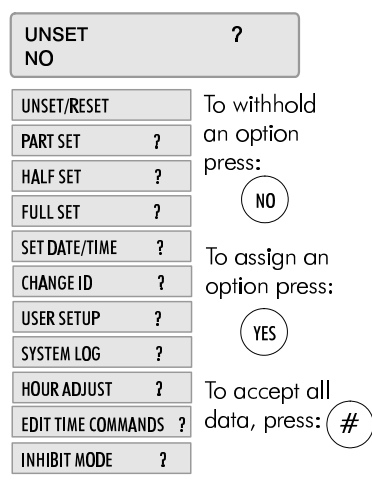

### **Changing User Names**

This feature is used to enter individual user names into the system.

Text is entered via the keypad using the procedure described in *Typing Text* on page 41, but it is recommended that this be carried out by the installer.

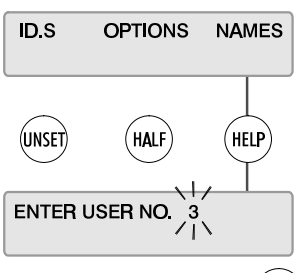

To select this user, press:  $(F)$ 

Alternatively key in user number or scroll through users using UNSET key.

#### **Assign Names**

Each user can be assigned a user name as follows:  $\overline{\mathcal{A}}$ 

 $\lambda'$ 

Key in a user name (see "Typing Text").

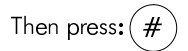

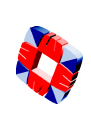

### Area Setup

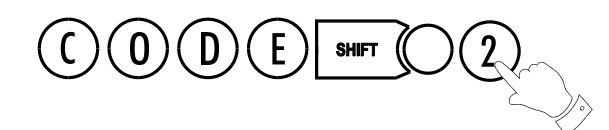

The Area Setup menu allows a Master User to assign areas to the system users (3 to 126).

#### ✍ **The option to set or unset an area is configured by the Master User in the** User Setup **menu (see page 19).**

The number of areas to be used in the system is configured by the installer, – the Master User assigns areas to users.

✍ **User descriptions and PIN codes are set up in the** User Setup **menu, which is described separately on page 19.**

The system currently allows for up to 32 areas. The Master User enters the number of the user to whom the area is to be assigned, and then scrolls through each area in turn, assigning or denying that area to that user.

✍ **To be able to set/unset an area, the user must be given:**

**the Part/Area Unset and Half/Area Set options,**

**and the Set/Unset option for that area,**

**using the** User Setup menu **on page 19.**

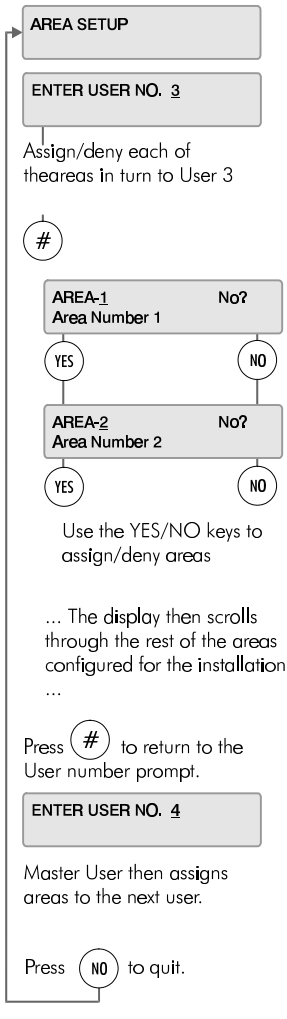

### Radio PA Assign 0 **SHIFT SHIFT**

3GS allows for up to 126 3-button Radio Hold-Up handsets. This option is used to setup Radio PA (RPA) units for use on a 3GS system. Each RPA unit must be given a system ID number and a description (optional), and can be assigned up to five different functions, for example, SUSPICION, RAID etc.

### **Adding a new RPA to the system**

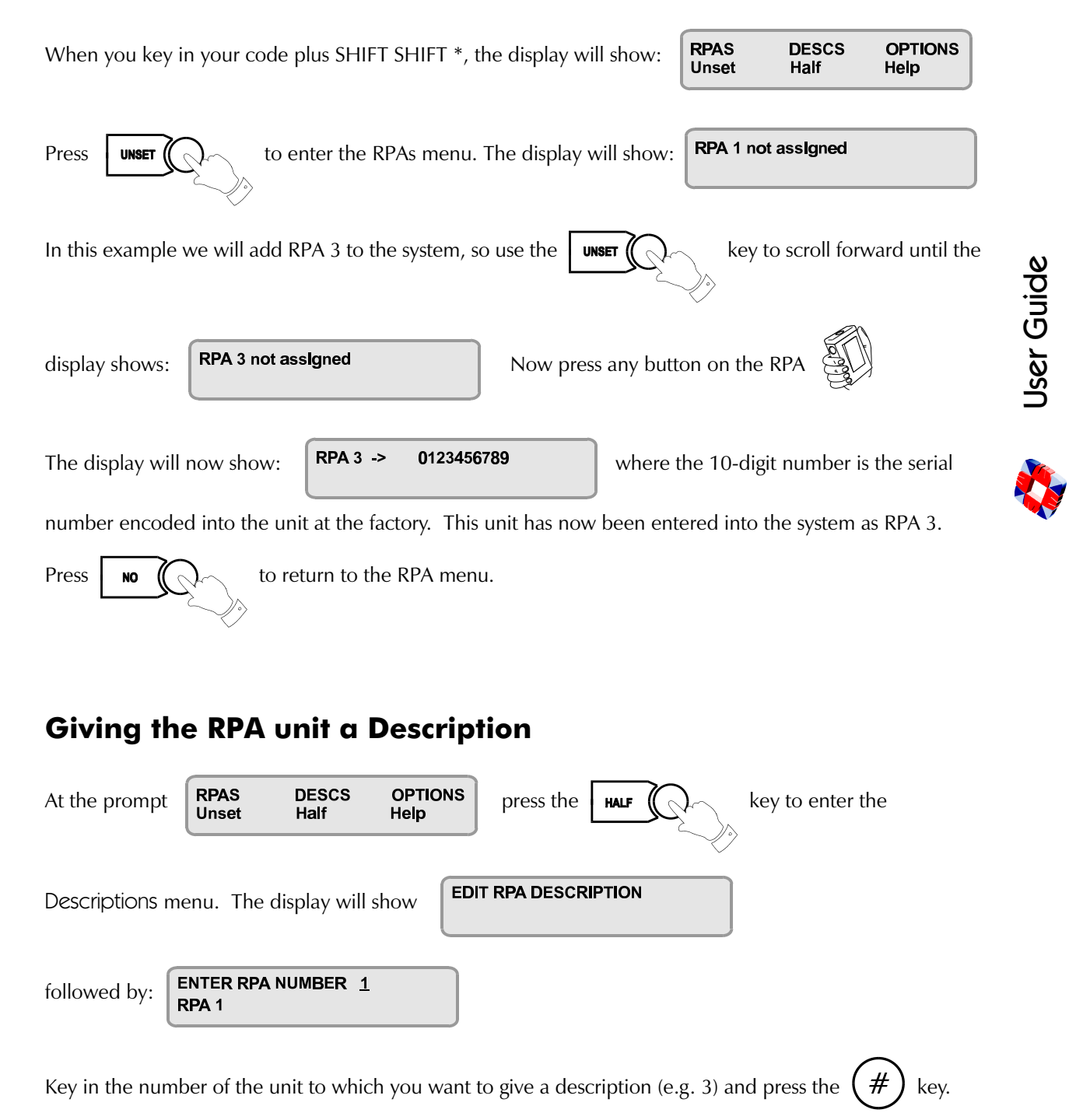

The display will show:  $\begin{bmatrix} \text{RPA 3} \\ \text{RPA 3} \end{bmatrix}$  The first character will be flashing, and you can

now enter a description using the method described on page 41.

When finished, press the  $\left(\# \right)$  key, ensuring that the cursor is in the vertical position as described in

Typing Text on page 41.

### **Setting the RPA Options**

The RPA unit has no options assigned by default, and so must be set up for use with the Radio HUA system. The unit can be assigned five different functions:

- RAID
- DELAYED RAID
- **RAID CANCEL**
- **SUSPICION**
- PHOTO ENTRY

Each function will be explained by the installer and is activated by pressing a combination of the three buttons on the unit. The button combinations are also set up by the installer and will be explained by him.

To assign options to the RPA Unit, press  $\parallel$  HELP  $\parallel \bigwedge_{\sim} \bigwedge$  to enter the Options menu.

The display will show:

ENTER RPA NUMBER 1 RPA<sub>1</sub>

Enter the number of the RPA unit to which you want to assign options e.g. RPA 3, which now has the description 'Security 1'.

The display will show

**RAID** Yes<sub>2</sub> **SECURITY 1** 

Assign the RAID option to this unit by pressing YES.

Use the NO key to deny the option and the UNSET key to move to the next option.

When finished assigning options, press the  $(\#)$  key to return you to the main RPA Number prompt.

To return to the main menu, press

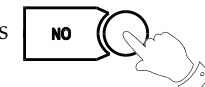

To clear an assignment,  $pres: (\star)$ 

forward

**DELAYED RAID** 

Security **RAID CANCEL** 

Security 1 **SUSPICION** 

Security 1 PHOTO ENTRY

Security <sup>-</sup>

YES?

YES?

YES?

YES?

When you press NO, again, you will be prompted

 $\overline{\mathbf{c}}$ 

If you have a printer connected to the 3GS controller you can now print

off the RPA options you have just configured.

Press  $\parallel \bullet \bullet \parallel \odot$  to exit the menu and return to the normal display.

# System Logs

The 3GS alarm log is a record of all system activity (keypad input, status alerts, alarm activations etc.) and this may be viewed or printed if a hard-copy is required. The detail and length of the log provides an invaluable record of the system operation for both fault finding and alarm analysis.

The alarm log is 1000 events long (the Access Log is 3000 events) and each event is detailed with exact date and time to the nearest second. System events are displayed chronologically with the most recent events appearing first.

The alarm log gives 4 details for each event, which are appear on the display in sequence:

- the date and time of the event;
- the user name or zone number (e.g. Master User);
- the user number or zone description (e.g. User 2 Selected);
- and the action taken (e.g. System Log)

### **Alarm and Access Logs**

3GS gives 2 types of log: the standard **Alarm Log**, which displays all the system events (as described here); and the **Access Log**, which displays only Access Controlrelated events, such as Invalid Card Entry, Door Forced, and Time Zone Setup. The Access Log should be viewed using 3GS+.

### **Printing the Alarm and Access Logs**

When the option "PRINT LOG ?" is displayed, if a serial printer is connected and the serial port correctly configured, a print-out of the log can be generated by selecting the YES key. Otherwise, any other key should be pressed and the log will be displayed.

### **Viewing the Alarm and Access Logs**

The log display can be stepped through quickly one line at a time by pressing the  $(\#)$  key. The "\*" appears

in the centre of the date & time display to make the log easily differentiable from the Standby/Unset mode display. The date and time remain visible in the display until all information regarding that particular event has been shown. The PART SET key will 'rewind' one entry at a time to the first entry of the date currently being displayed, the UNSET key will skip to the next entry. To leave the system log at any point in the record, press the NO key.

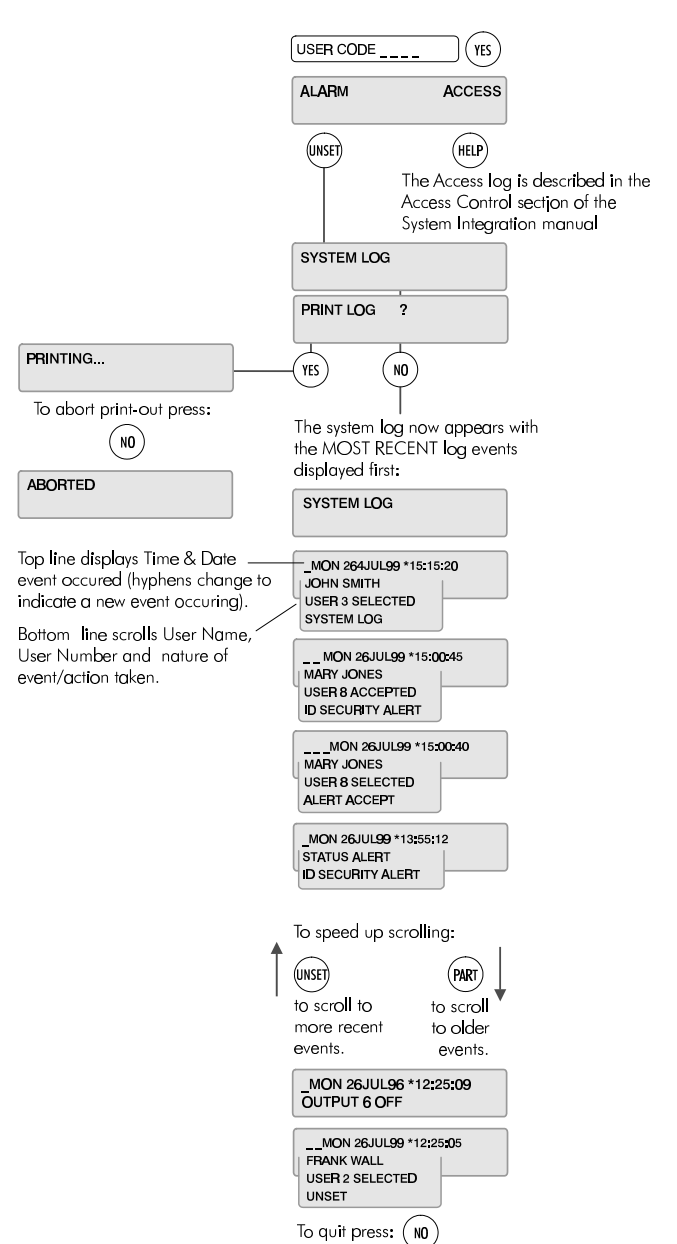

ABORTED

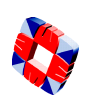

### Radio PA Test

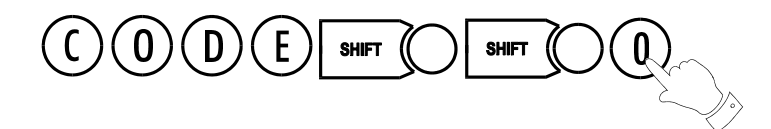

This option allows you to test each RPA unit in turn to ensure that the functions are correctly configured. The system buzzer will sound intermittenly to indicate that the test is in progress.

The display will show  $\begin{bmatrix} \text{TEST RADIO PA} \end{bmatrix}$  followed by

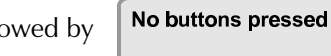

Your installer will give a list of the button combinations for each option. When you press a button or combination of buttons, the display will show the option assigned to that button and the field strength of the signal.

For example, if RAID has been assigned to the right (green) button, press this button. The display will show:

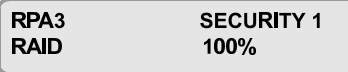

If the right (green) button has not been assigned to this function, the display will show

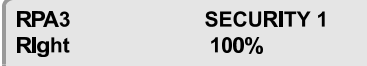

indicating the button that you have just pressed.

#### ✍ **NOTE: Some units may not show the percentage value.**

Using the list given to you by the installer, go through each option in turn, ensuring that the right button combination gives you the right option.

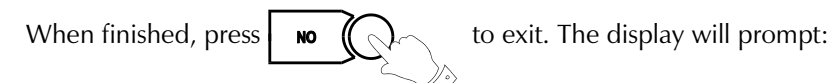

Are you sure ???

Press  $\parallel$  **YES**  $\parallel \parallel \parallel$  to confirm.

### **When the RPA battery is low ..**

When the RPA battery level is low, the test information will not appear on the display.

Instead, the display will show

**SECURITY1** RPA3 **RPA BATTERY LOW** 

Replace the battery.

### 3GS Access Control

3GS can control up to 64 doors with internal and external readers, and 10,000 cards/tokens per system, .

### **Access Control Readers**

A variety of reader types are supported:

PIN code, magnetic stripe cards, proximity cards, 'hands-free' cards or a combination of card and PIN code.

### **LED displays**

Card readers may display a variety of LED indications:

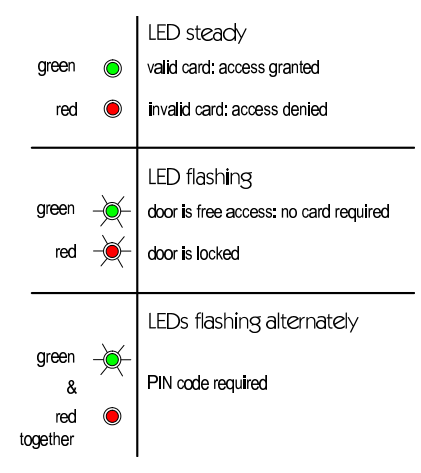

### **Setting the system using access cards**

3GS allows for cards to control setting and unsetting of the complete alarm system, or parts of it (i.e. areas). Please consult your 3GS installer for details.

**Unset inside the door:** If the area is set, then when a card with this function is presented to the entry reader, the user is granted access to the door. When the door is opened it will start the entry timer. This allows the cardholder to unset the system by presenting the card to the exit reader.

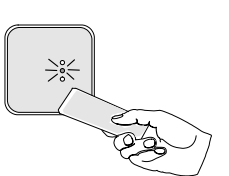

- **Unset outside the door:** If the area is set, then when a card with this function is swiped on the entry reader, the user is granted access to the door. When the door is opened it will unset the system or area immediately.
- Set: If the area is unset, then the cardholder can set the area/system by presenting the card to the exit reader and then presenting it to the entry reader during the FUNCTON ENABLE TIME. Alternatively the cardholder can use the SET button to set the area/system.
- ✍ **Please consult with your installer before operating these functions**

### **Asset Protection**

3GS Access Control can also be configured to protect assets (such as PCs). By locating tokens placed inside the asset, and fitting 'hands-free' readers at doors. 3GS can be set up to report the illegal removal of the assets. Please consult your installer for details.

3GS allows for visitor cards, holidays, a multitude of access levels, anti-passback, car park control, roll call of building occupants and much more. Consult your 3GS installer for more details.

Userပ

### Setup Cards  $\phi$ **SHIFT SHIFT**

3GS has a capacity of up to 10,000 access cards. This menu will set up the cards for use with the system.

✍ **The 3GS panel menus for cards are similar to those of 3GS+ Software. The card settings entered into the panel can be uploaded to the PC and vice versa. Using 3GS+ to change access cards settings is recommended.**

### **Cards .. Assign**

To pass cards into the 3GS system, they must be given a card ID between 1 and 9999.

This menu allows you to assign IDs to cards in 2 ways:

**Select.** Batches of cards with pre-coded numbers of between 1 and 9999 can be passed directly into the system and given corresponding system IDs. the first card of the batch becomes Card ID 1, the second becomes Card ID 2, etc.

In effect, this gives you 1-to-1 mapping, automatically assigning IDs to cards.

**Learn.** The card to be passed is of unknown origin and the pre-encoded number is not known. In this case the card is presented at a card reader, assigned to a system door, and then given a system ID.

You will be prompted if the ID has already been assigned, in which case you can overwrite the existing card, or choose the next available ID.

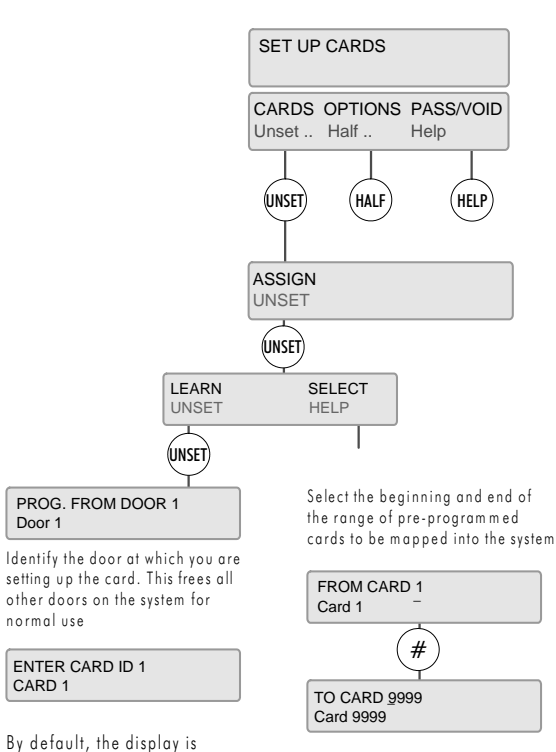

CARD 1 -> NOT ASSIGNED

CARD 1

Card 1 of this range has now been given<br>ID no . 1 , Card 2 : Id no . 2 etc .

### **Cards .. Options**

The Options menu is used to assign a PIN code to one or a range of cards, and to restore the settings of cards that have been deleted from the system.

When an invalid PIN code has been entered three times, the card to which the code is attached will be deleted from the system.

The Restore menu will restore this card to the system without the need to set the card up again.

See the menu below.

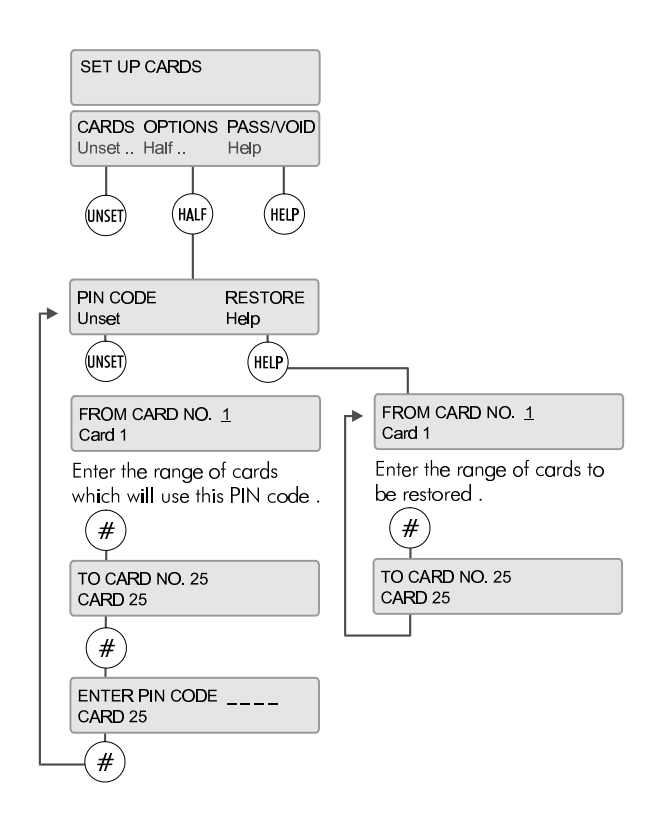

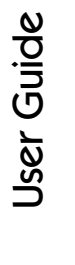

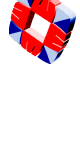

### Passing and Voiding Cards

Once a Card ID has been assigned, the card can then be passed into the system.

### **Card Range**

Enter the range of cards to be passed, from 1 to 9999. To pass a single card,

enter the card number and press the  $(H)$  key twice.

Once the card(s) has been passed, you will be prompted for the Access level for this/these cards.

### **Change Access Level ?**

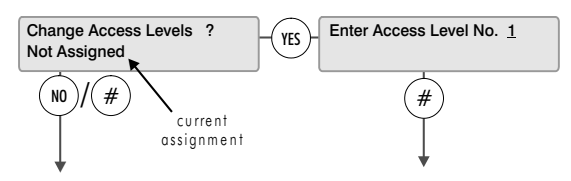

An Access level is a combination of a limited time period and a group of doors, so that once applied to a card, it will limit the card user to having access to certain doors at certain times only. Up to 250 Access levels are programmed by the installer, who will indicate which levels should be assigned to which cards. When you have assigned an Access level, you are prompted for the Visitor Level.

### **Change Visitor Level ?**

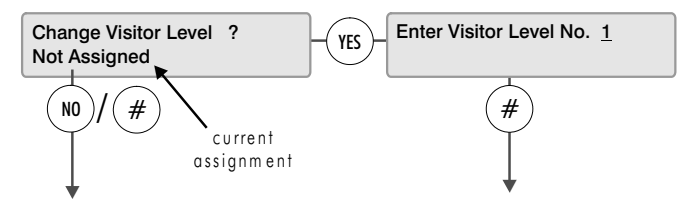

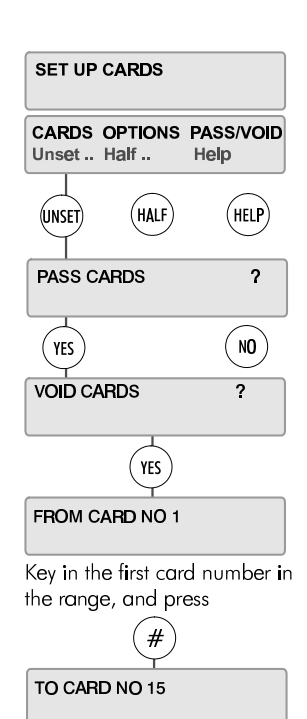

Key in the last card number in the range, and press :

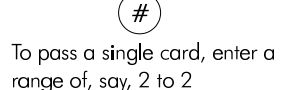

The Visitor Level is used to program temporary cards, which will only be valid for a certain period of time (between a given Start Date and End Date). The system allows for up to 250 different Visitor levels, which are programmed by the installer. Once assigned, you are then prompted for a Function level.

### **Change Function Level ?**

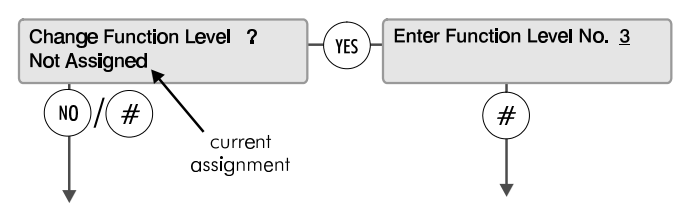

Function levels give the user the ability to set and unset an Area by presenting a card to a reader outside the Area entrance door. A Function level will give a card 3 extra capabilities: to unset an area from the outside, to unset an area from inside, and to set an area once you have left (by swiping your card at a reader near the exit door). Up to 250 Function levels are programmed by the installer. When you have assigned a function level, you are prompted to change the PIN code requirement for the card.

#### ✍ **Please consult your installer on the correct procedure for setting/unsetting the system using your card.**

### **Change Requirement**

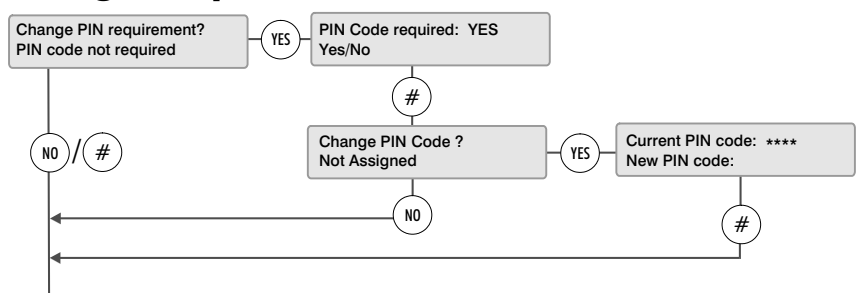

This option allows you to decide if a card should also require a PIN code before it will grant access through a door. It also allows you to change the existing PIN code for the card or create a new one.

#### ✍ **The user should be aware that the PIN code created using this option will apply to all the cards being passed at this stage**

Once a PIN code requirement has been assigned, you will be prompted to identify the card location.

### **Change Card Location?**

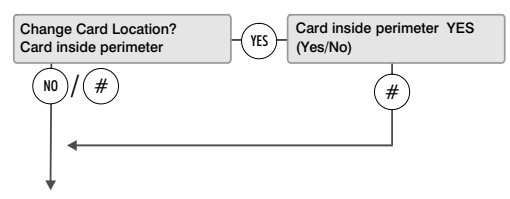

When passing the card, you must establish where the card actually is at the time of passing. The **Roll Call** and **Anti-Passback** functions allow the installer to identify which cards are in use in the system at any given time, and to control the use of cards within the system. This menu will identify the card as being inside or outside the alarm area when passed. When all the system cards can be located at any time, they can be tracked and controlled effectively. When you have assigned the card a location status, press the  $\binom{n}{k}$  key to

return to the main menu.

### **Voiding Cards**

The Void Cards option is used when you have a set of cards that you want to be removed from the system.

Voiding a card removes all the card's settings from the system, from system ID to access/function/visitor levels.

### **Exiting the** Setup Cards **menu**

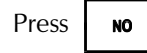

Press  $\parallel$  **NO**  $\parallel$   $\land$   $\sim$  to exit the Setup Cards menu.

The display will show:

**PRINT DATA ?** 

If you have a printer connected to the controller serial port, you can now print out the card settings you have just configured.

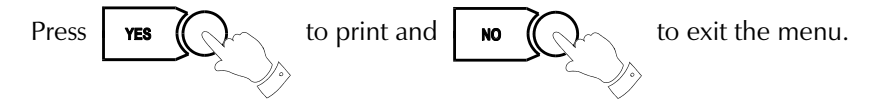

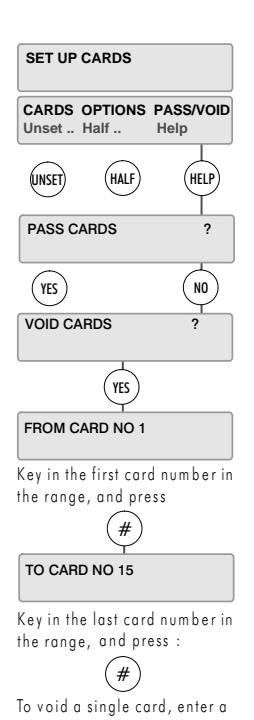

### Card Information

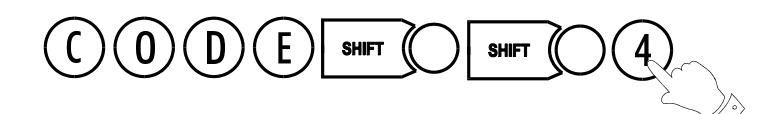

The Card Information menu allows you to test the validity of a card and check that the card settings that you have configured have been entered into the system.

Select the menu option. When the prompt

No card present

appears, swipe the card or present it to the reader.

The display will then give details of the card ID, site code (which is configured by the installer) and door at which the card is being presented.

✍ **When a card is presented, the display may not always show the card number.** 

**If the display does not show any information about the card, present the card to the reader again.**

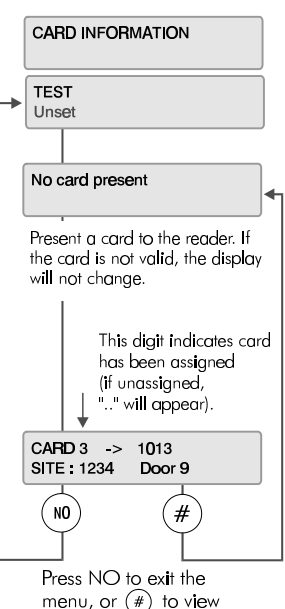

another card

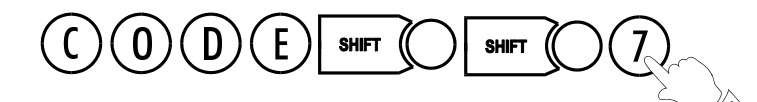

#### The **Manual Door Control**

feature gives the user a manual over-ride on all system door settings.

At any stage, the user can use this menu to open/lock a door or series of doors.

Once you have selected your doors, the system will check for Lock/Open Inhibits operating on these doors (see *Open/Lock Inhibit* in the *System Integration* manual). If none have been set, the doors can be opened/locked via the keypad.

The Open menu allows you to open a range of doors permanently - i.e. the door will remain open until you manually restore the original door settings, or momentarily - you can open one door for the number of seconds for which the door lock would normally remain open once access has been granted (see *Door Open Time* in *System Integration* manual).

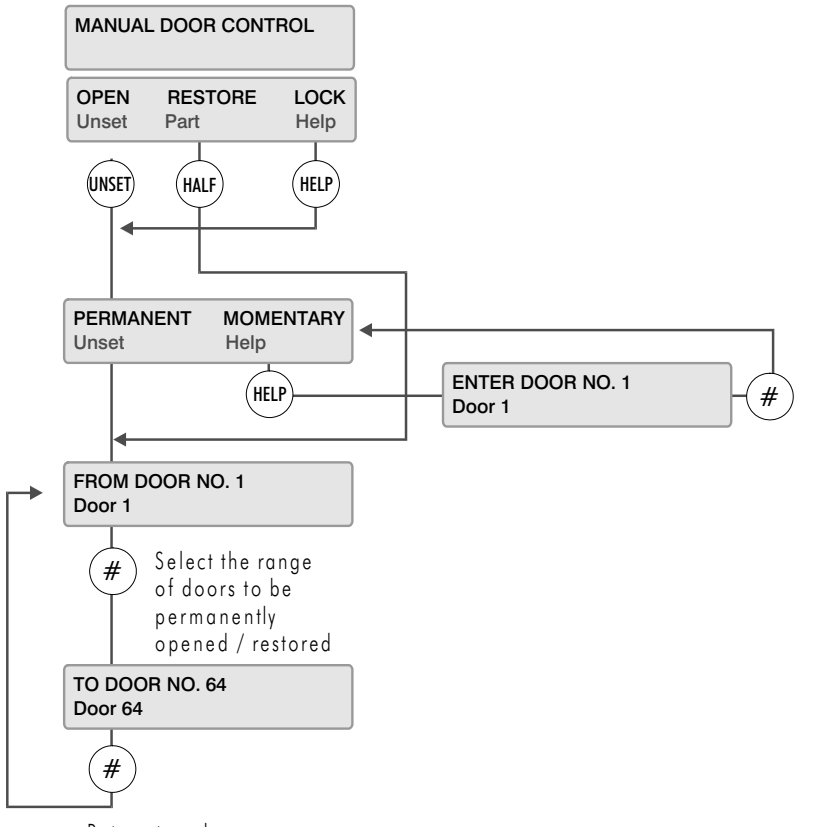

Return to sub-menu

When you select Permanent, you are prompted to enter the range of door numbers you wish to open. Enter the From and To ranges. When the Permanent condition is set on a door, the green LED (access granted) on the node will flash. This allows free access through the doors selected until restored or locked.

The Momentary sub-menu will ask you for the number of the door you wish to open momentarily. Again, enter the number. The green LED will light steadily while access is granted.

Restore restores all door settings to their defaults. Enter the range of doors to be restored and press

to accept and quit. Once defaults have been restored, the system is in normal operation and no LEDs are lit.

The Lock menu works similarly to Open. When the Lock is manually set on a door, the card reader attached to the door will not read or accept any cards. When the door is locked in this way, the red LED flashes to indicate access denied.

User

ပ  $\Xi^$ e

### Hour Adjust

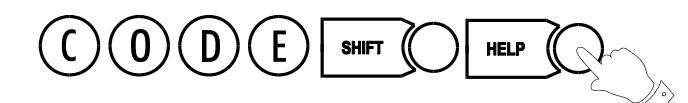

This option adjusts the system clock to automatically take account of the Summer / Winter time change (Daylight Saving Time).

It must be selected during the week prior to the Sunday on which the hour change is to occur at 2.00am.

A warning message is displayed until the function is executed - "Hour Change Sunday".

The system will automatically set the hour forward or back as appropriate.

The option toggles on and off – you cancel the hour change by selecting it again.

#### ✍ **Hour Adjust should only be selected during March/April and October.**

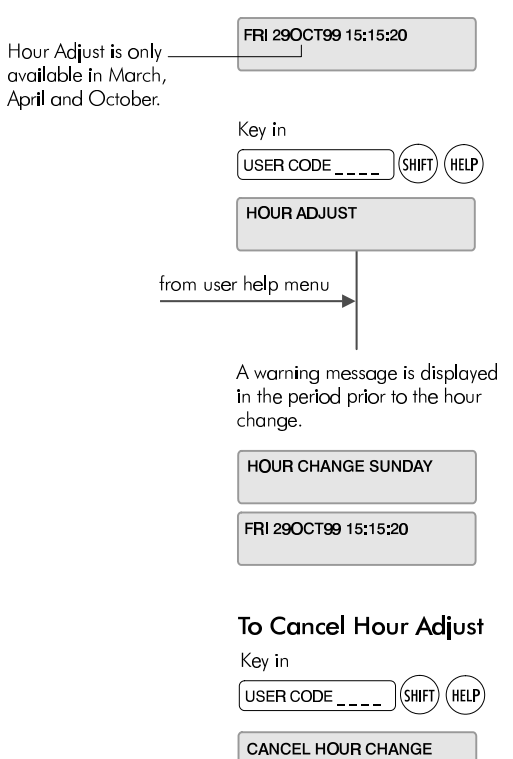

The hour adjust option is now cancelled and the warning message removed from the display.

### Edit Time Commands

An automatic time command is a programmed command string which instructs the 3GS to execute a function at a pre-set time. For example, the system could be instructed to automatically Full set the premises at 18:00.

Certain time commands are for installer use only, as indicated below. The other commands are for Master User use.

This mode is a simplified "time command edit" function which allows the Master User to modify the TIME at which the action will occur without allowing alteration of the command.

The new time must be valid (24-hour format) or the procedure will not continue.

After adjustment is made the  $(\#)$  key should be pressed to program the new time into the system.

Movement forward and backward through the time strings is provided by the UNSET and PART keys.

#### **SUNDAY HOUR**

Checks for Hour change on Sundays. Installer user only.

#### **LOG DUMP**

Sets dial-out variable for system to dial a remote PC/Printer. Installer user only.

#### **AREA 1 10M WARN to AREA 8 10M WARN**

Automatic arming commands for Areas 1 to 8.

These commands (one for each block) start a 10-minute warning time (to inform people that they must leave the building) after which time the relevant area will arm.

#### **BATTERY TEST**

This command sets a time (1 per day) at which an automatic battery test will be carried out. Installer user only.

#### **FULL SET 10M WARN**

Automatic arming command for the full system. Works in the same way as the Area 10-minute Warning but in this case the full system will arm.

### **Late working time commands**

These commands allow for late working on the premises. They will arm the system/area if the first arming time command is cancelled. These are:

#### **L.W. AREA1 WARN to L.W. AREA8 WARN**

#### **L.W. FULL SET WARN**

E.g. AREA1 10M WARN may be set to 7pm and the L.W. AREA1 WARN set to 9pm. Normally the first time command would arm the area 1 at 7pm. However, if the user cancels the first time command in order so that he/she may work late then the first time command is ignored and the system will be armed by the second time command at 9pm.

#### **SIA TEST CALL**

Sets a communication parameter. Installer use only.

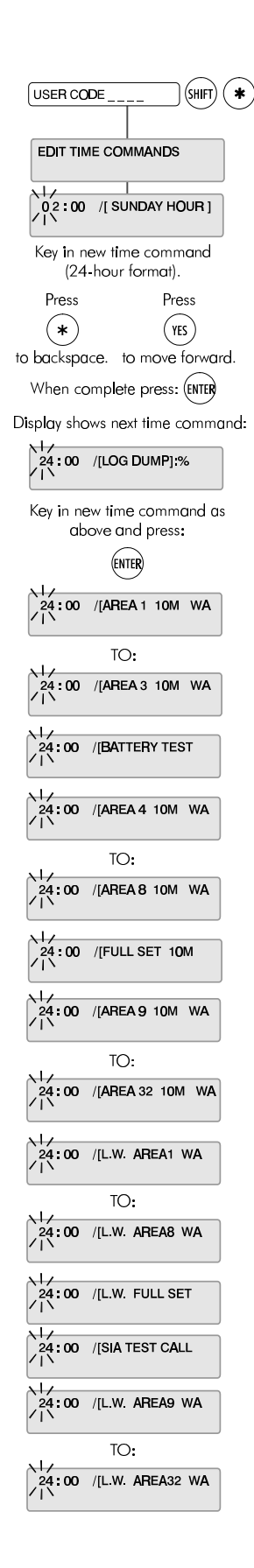

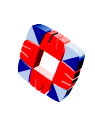

### Inhibit Zones/Doors

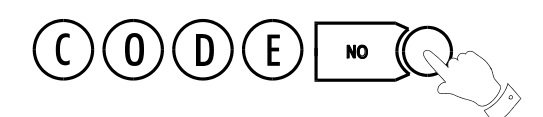

This option is used for temporarily isolating troublesome zones (doors, windows, movement detectors, etc.) which may be preventing the system from setting. Zones/doors may be inhibited singly or in blocks.

✍ **The problem zone/door will be indicated on the display, e.g. Zone 3 Tamper, Door 4 Open. Inhibit Mode provides two identical sub-menus, for zones and doors. Use the appropriate sub-menu to implement the inhibit.**

If zones/doors have been inhibited, on selection of FULL set mode, a message will indicate how many are inhibited.

Selection of this option is logged by the system and an asterisk appears beside the log entry to indicate the zone has been inhibited manually (zone may also be inhibited via literal commands). The identity of the user to select the option is also logged.

### **Operation**

Having entered the user CODE and then pressed the NO key, the display will read "INHIBIT FROM 1". Enter the number of the first

zone to be inhibited followed by  $(\#)$ . The next displayed message is "INHIBIT TO 1".

Enter the number of the last zone in the block to be inhibited. This will be the same as the first zone if only one zone is required. After the second parameter has been entered the display will show "n INHIBITS" where n is the number of zones/doors inhibited) and the buzzer will sound briefly before returning to UNSET mode displaying the date and time.

The INHIBIT function can be re-entered any number of times to inhibit more zones/doors, existing inhibited zones/doors will not be affected.

### **Clear Inhibits**

To clear inhibits, re-enter Inhibit Mode using the engineer code followed by the NO key. The message "CLEAR ALL INHIBITS ?" will appear in the display. Press YES to clear the inhibited zones. Press NO to inhibit more zones or to view those zones which are already inhibited.

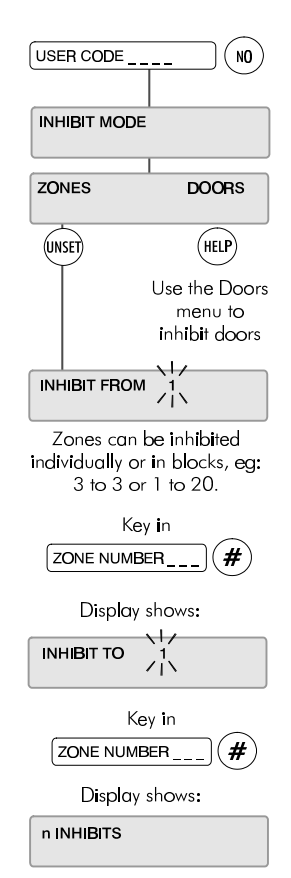

When "n" is the number of inhibited zones. Display returns to Date & Time.

### **To Clear Inhibits**

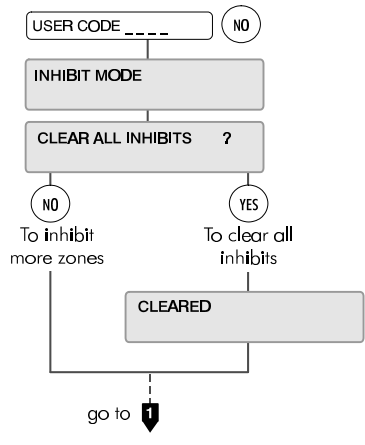

### User Option Assignments

Use these tables to record the options that have been assigned to the system users.

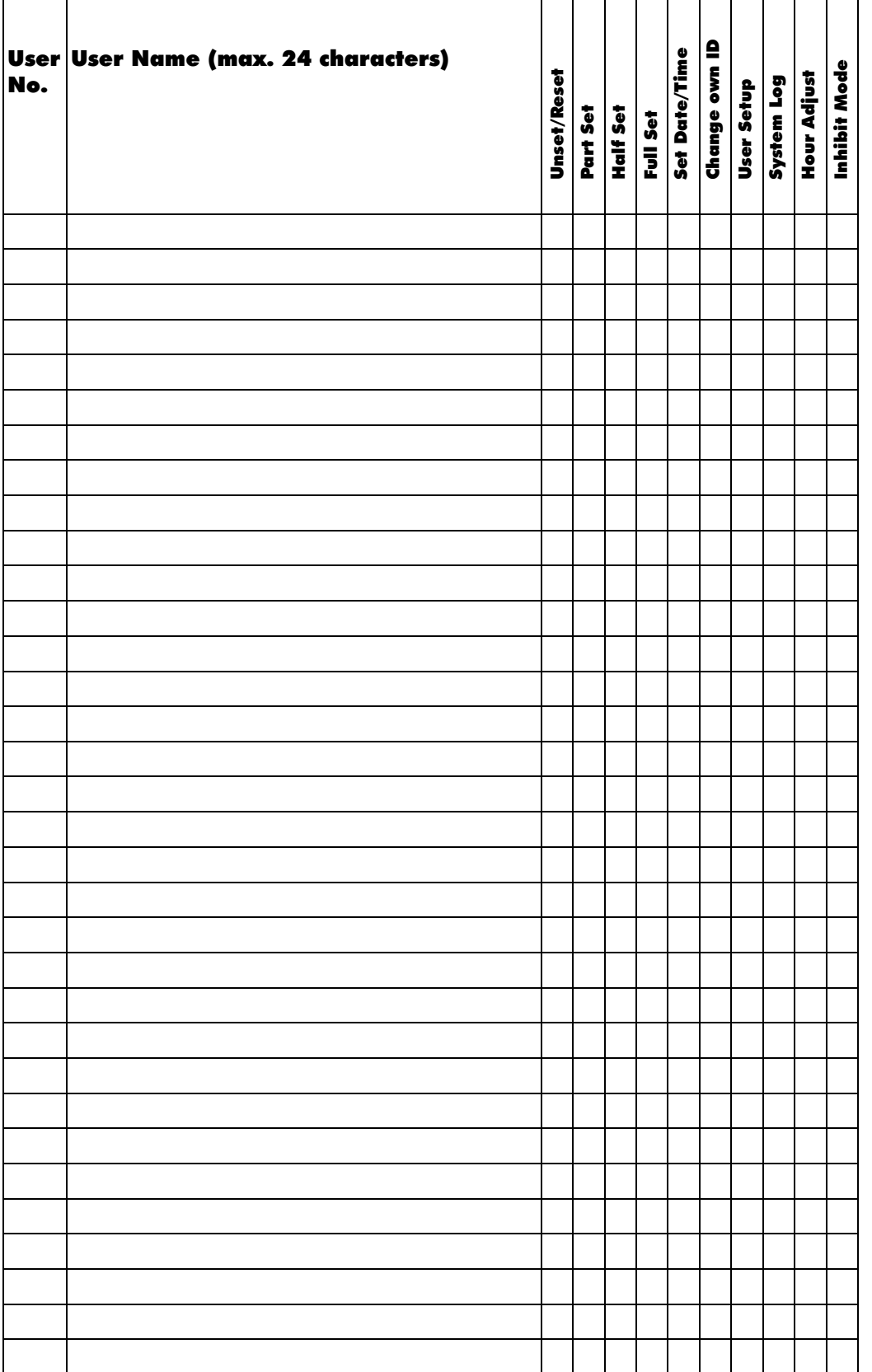

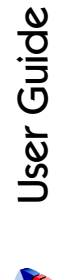

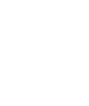

### Area Descriptions

Use these tables to record the descriptions of the areas on your system.

| ī               |  |
|-----------------|--|
| $\overline{2}$  |  |
| $\overline{3}$  |  |
| $\overline{4}$  |  |
| $\overline{5}$  |  |
| $\overline{6}$  |  |
| 7               |  |
| $\overline{8}$  |  |
| 9               |  |
| 10              |  |
| $\overline{11}$ |  |
| $\overline{12}$ |  |
| 13              |  |
| $\overline{14}$ |  |
| $\overline{15}$ |  |
| $\overline{16}$ |  |
| $\overline{17}$ |  |
| 18              |  |
| 19              |  |
| 20              |  |
| 21              |  |
| $\overline{22}$ |  |
| 23              |  |
| 24              |  |
| 26              |  |
| 27              |  |
| 28              |  |
| $\overline{29}$ |  |
| 30              |  |
| $\overline{31}$ |  |
| 32              |  |
|                 |  |

Area no. | Area Description (max. 24 characters)

### User Area Assignments

Use this table to record the assignment of areas to users.

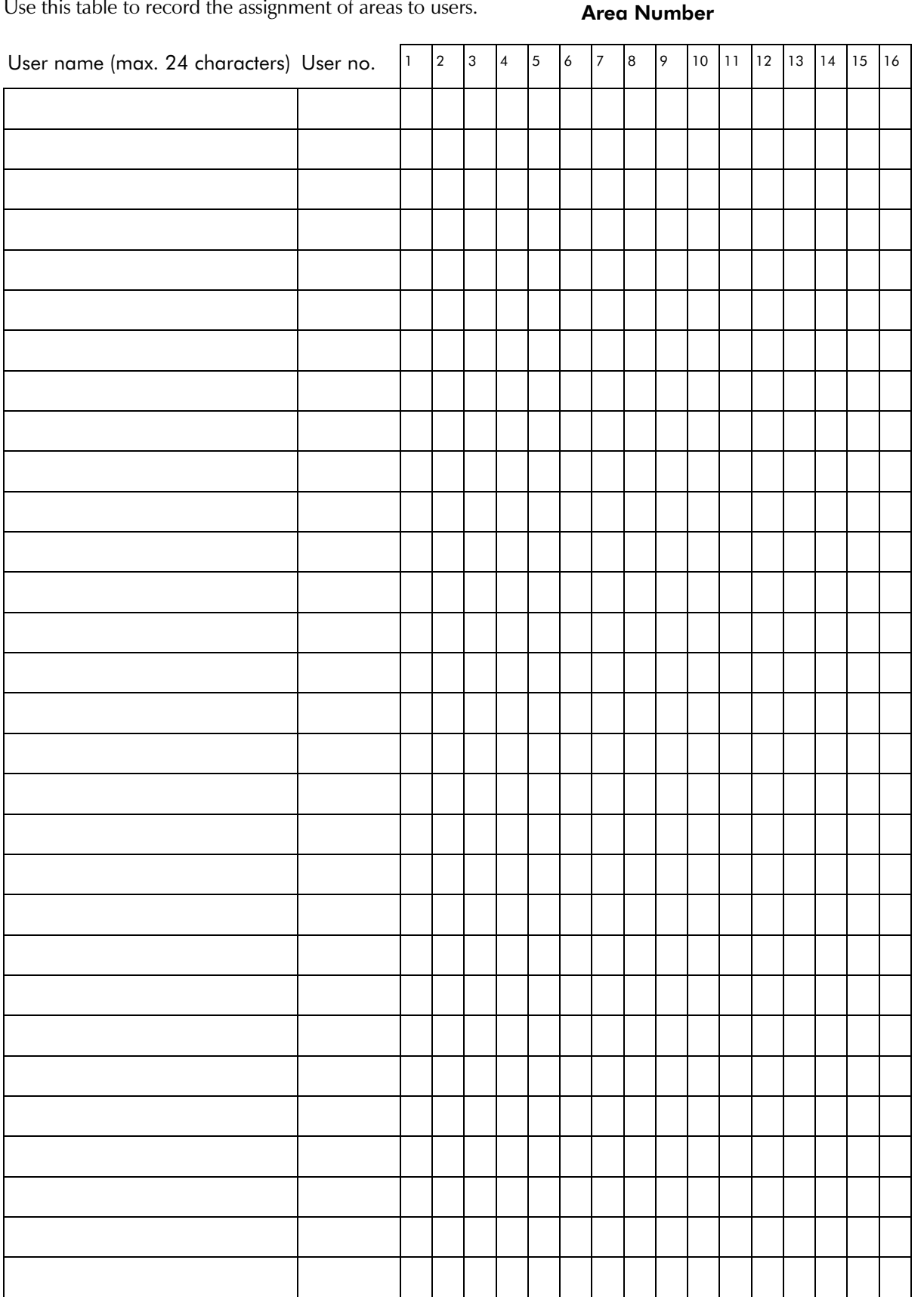

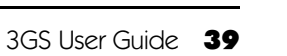

User

ပ  $\Xi^$ e

#### Area Number

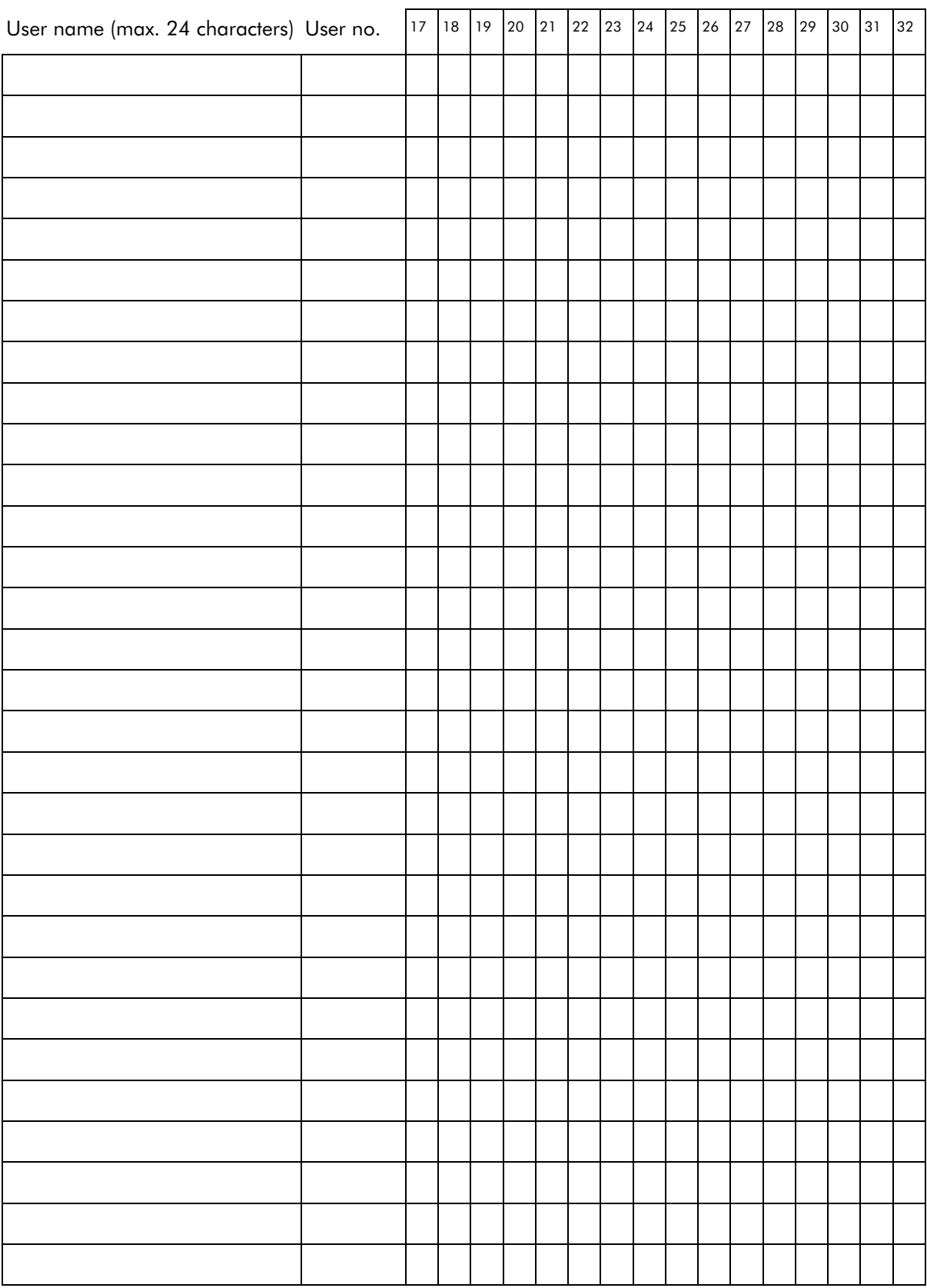

### Typing Text

This is a function normally carried out by the 3GS Installer. Ensure your 3GS system is configured with full text descriptions for all alarm zones, areas, alarm users and access card holders before it is handed over.

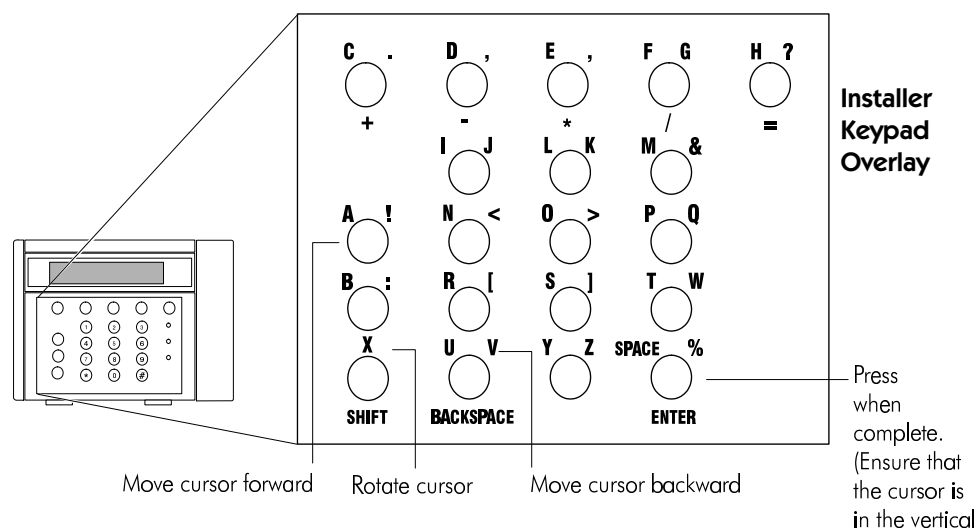

The cursor will be in character position 1, i.e.:  $\bigwedge$ Locate the character you wish to enter.

Example:  $(2)$ <sup>K</sup> Most keys will have three characters when in typing mode. The orientation of the cursor governs which character is selected.

 $\Lambda$  will select "2".  $\lt$  will select "L".  $\gt$  will select "K".

### To delete characters

$$
F \n R \n R \n N \n N \n M \n K \n \widetilde{\wedge}
$$

With the cursor in position 1, use the  $(\star)$  key to move the cursor back over the characters.

### $FR R$   $M$   $N$   $N$   $K$

When the cursor is over the character to delete, hold the SHIFT key down. The keypad beeps as it deletes characters to the right.

With the cursor in the  $\Lambda$  character position, press  $(\#)$  to complete text entry.

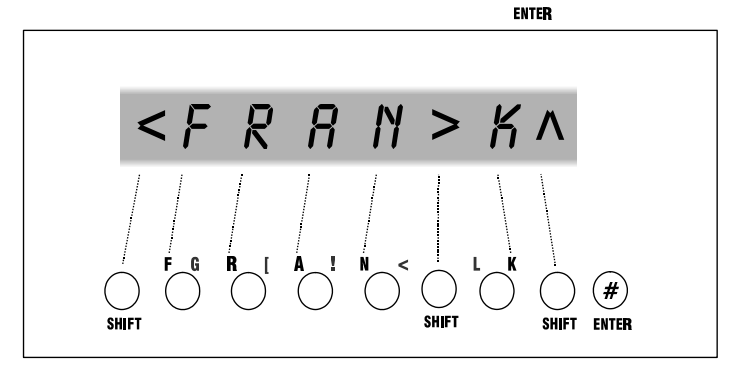

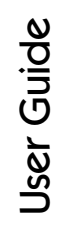

position.)

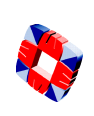

### Index

### **Numerics**

32-Area system 22 32-area v. standard alarm system 10 3GS+ software 28

### A

Accept All Alerts 8 Accept all alerts how to 9 Access level 30 Adding a new RPA to the system 23 Alarm on exit procedure 12 Alarm v. Access logs 25 Alert messages 4, 9 Area setup 22 Assigning IDs to cards 28 Assigning user options 20

### B

Battery for RPA unit 26

### C

Call Service display 16 **Card** Function level 30 Location 31 PIN code requirement 31 Range 30 Visitor level 30 voiding 31 Card information 32 Cards Access level 30 Assign 28 Options 29 Change ID 18 Changing PIN code for a card 31 Changing user ID codes 19 Changing user names 21 Changing user options 20 Clearing zone inhibits 36 Coded Reset 16 Common Area 15

### D

Default codes 20 Door control, manual 33 Door Open menu 33 Door, inhibiting a 36

### E

Edit Time Commands 35 Entry 12 Entry sequence 12 Entry/Entry Sequence 12 Exit sequence 12

### F

Full Set 12 Function level 30

### H

Half Set 11 Help menu 6 HOUR 35 Hour Adjust 34

### I

Inhibit mode 36

### L

LCD display 4 Learn cards procedure 28 LED functions 5 Locating a card on the system 31 Lock/Open Inhibits 33 Log, system 25

### M

Manual door control 33 Menu options 6

### N

Navigating the Help menu 7 Not Selected 10, 11, 12

### P

Part Set 10 Passing Cards 30 Perimeter protection 11 Permanent/Momentary door open 33 Printing the Log 25 Printing the log 25

### R

Radio PA Assign 23 Radio PA Test 26 Radio PA Unit 23 Removing alert messages 4 Restore door menu 33 RPA unit battery low 26 RPA unit descritpions 23 RPA unit options 24

### S

Select cards procedure 28 Setting all areas 15 Setting areas 14 Setting date and time 17 Setting the system 12 Setup Cards 28 Site code 32 Summer/Winter hour change 34 System date and time 17 System Keypad 5 System Log 25

### T

Testing the Radio PA units 26 Text entry 41 Typing text 41

### U

Unable to set the system 13 Unset /Reset 8 Unsetting an area 15 Unsetting the system 8 User ID codes 19 User names 21 User Option Assignments 37 User reset procedure 16 User Setup 19

### V

Viewing the log 25 Visitor level 30 Voiding Cards 31

### Y

Year 2000 17 and 3GS systems 17

### Z

Zone, inhibiting a 36